Le contenu de ce mode d'emploi peut ne pas correspondre fidèlement à votre téléphone en fonction du logiciel installé ou de votre opérateur.

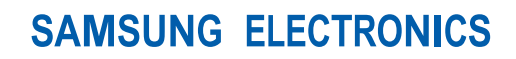

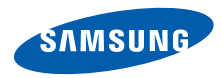

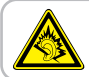

A pleine puissance, l'écoute prolongée du baladeur peut endommager l'audition de l'utilisateur.

World Wide Webhttp://www.samsungmobile.com

Printed in Korea Code No.:GH68-22767AFrench. 02/2009. Rev. 1.0

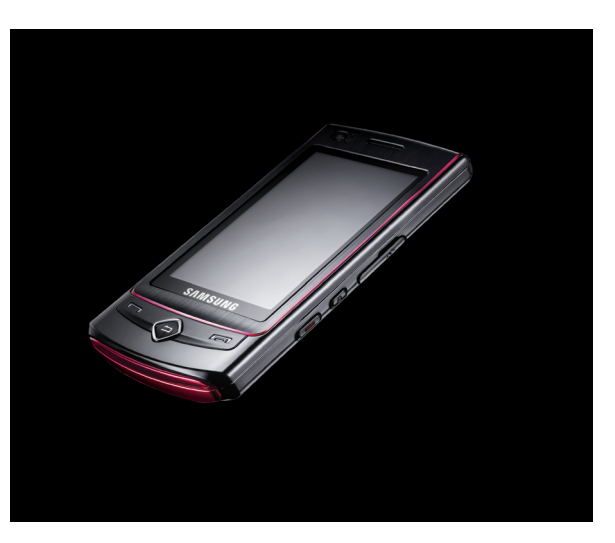

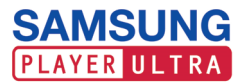

# Mode d'emploi

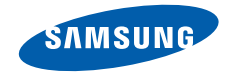

# Utilisation de cemode d'emploi

Ce mode d'emploi a été spécialement conçu pour vous guider dans l'utilisation de votre appareil. Pour une prise en main rapide, consultez les sections « [Présentation de votre téléphone](#page-18-0) », « [Installation et préparation de votre téléphone](#page-24-0) » et « [Fonctions de base](#page-28-0) ».

# Icônes

Familiarisez-vous d'abord avec les icônes utilisées dans ce mode d'emploi :

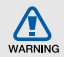

Avertissement—situations susceptibles de vous blesser ou de blesser d'autres personnes

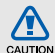

Attention—situations susceptibles d'endommager votre appareil ou d'autres appareils

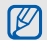

Remarque—remarques, conseils d'utilisation ou informations complémentaires

 $\blacktriangleright$  Référence—Pages contenant plus d'informations. Exemple : ► p. 12 (reportez-vous à la page 12)

- $\rightarrow$  Suivi de—Pour modifier l'ordre des options ou des menus, vous devez exécuter une action. Exemple : en mode Menu, appuyez sur **Messagerie → Créer** (signifie qu'il faut d'abord appuyer sur Messagerie, puis sur Créer)
	- Crochets-Touches du téléphone. Exemple : [- ] (représente la touche Marche/arrêt/ Sortie de menu)

# Copyright

Les droits sur toutes les technologies et produits inclus dans cet appareil sont la propriété de leurs détenteurs respectifs.

- Bluetooth® est une marque déposée de Bluetooth SIG, Inc. dans le monde entier—Bluetooth QD ID: B014869.
- Java™ est une marque de Sun Microsystems, Inc.
- Windows Media Player® est une marque déposée de Microsoft Corporation.
- DivX<sup>®</sup> est une marque déposée de DivX, Inc., et est utilisé sous licence.

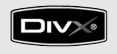

# **CE0168**

# À PROPOS DE DIVX VIDÉO

DivX® est un format de vidéo numérique créé par DivX, Inc. Cet appareil bénéficie d'une certification officielle de DivX et permet de lire le format vidéo DivX. Lecture des vidéos DivX® jusqu'à 320x240. Possibilité de lecture des vidéos DivX® jusqu'à 720x480.

### À PROPOS DE DIVX VIDÉO SUR DEMANDE

Cet appareil certifié DivX® doit être enregistré auprès de DivX pour permettre la lecture de contenu DivX de vidéo sur demande (DivX VOD). Commencez par générer le code d'enregistrement DivX VOD de votre appareil et indiquez-le pendant la procédure d'enregistrement. [Important : Le contenu DivX VOD est protégé par un système DivX DRM (Gestion des droits numériques) qui limite la lecture aux appareils certifiés DivX et enregistrés.

Si vous essayez de lire du contenu DivX VOD qui <sup>n</sup>'est pas autorisé pour votre appareil, le message « Erreur d'autorisation » s'affichera et l'appareil ne parviendra pas à lire le contenu]. Pour plus d'informations, rendez-vous sur http://vod.divx.com.

# Table desmatières

### Informations relatives à la sécurité et à [l'utilisation ................................................2](#page-8-0)[Mises en garde ...........................................2](#page-8-1) [Consignes de sécurité ................................5](#page-11-0) [Consignes d'utilisation importantes .............8](#page-14-0) [Présentation de votre téléphone ...........](#page-18-1) 12 [Contenu du coffret ....................................12](#page-18-2)[Présentation du téléphone ........................13](#page-19-0) [Touches ....................................................14](#page-20-0)[Écran ........................................................15](#page-21-0)[Icônes .......................................................16](#page-22-0)Installation et préparation de votre [téléphone ................................................18](#page-24-1) Installation de la carte SIM ou USIM [et de la batterie .........................................18](#page-24-2)[Mettre la batterie en charge ......................20](#page-26-0) [Insertion d'une carte mémoire](#page-27-0) [\(en option\) .................................................21](#page-27-0)

v

#### [Fonctions de base .................................](#page-28-1) 22

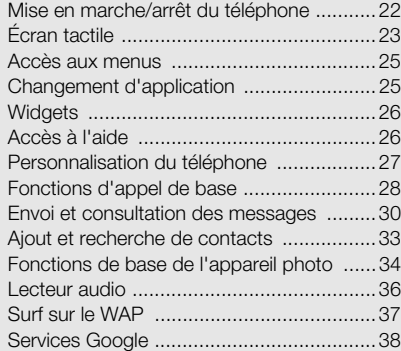

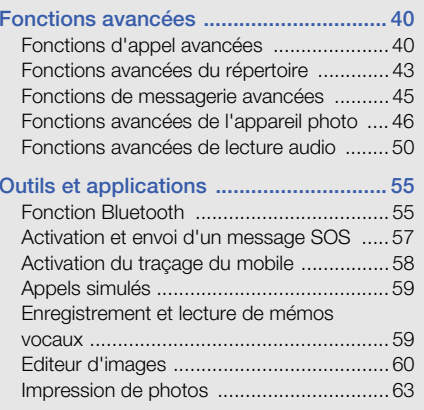

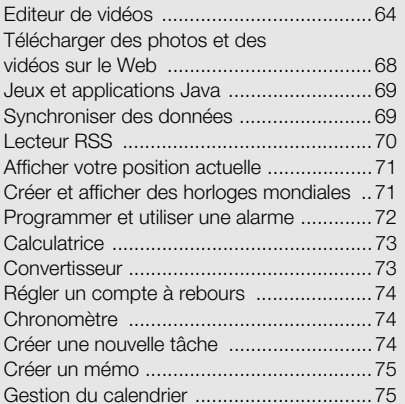

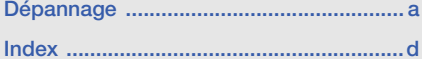

# <span id="page-8-0"></span>Informationsrelatives à lasécurité et àl'utilisation

 Conformez-vous toujours aux mises en garde suivantes afin de prévenir toute situation dangereuse ou illégale et de garantir des performances optimales.

<span id="page-8-1"></span>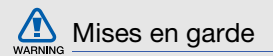

#### Ne laissez pas le téléphone à la portée des enfants en bas âge et des animaux domestiques

Conservez le téléphone, ses pièces détachées et ses accessoires hors de portée des enfants en bas âge et des animaux. L'ingestion de petites pièces peut provoquer un étouffement ou des blessures graves.

#### Installez le téléphone et ses accessoires avec précaution

Veillez à la bonne fixation de votre téléphone portable et de ses accessoires dans votre véhicule. Évitez de poser votre téléphone ou l'un de ses accessoires à proximité de la zone d'ouverture des airbags. Si l'équipement téléphonique n'est pas installé correctement, le déclenchement de l'airbag pourrait provoquer des blessures graves.

#### Utilisez les batteries et les chargeurs avec bon sens et éliminez les selon la réglementation en vigueur

• Utilisez uniquement des batteries homologuées par Samsung et des chargeurs spécifiquement conçus pour votre téléphone. L'utilisation de batteries et de chargeurs non compatibles peut provoquer des blessures graves ou endommager votre téléphone.

- Ne jetez jamais la batterie ou le téléphone au feu. Respectez la réglementation en vigueur concernant le recyclage des batteries et des téléphones usagés.
- • Ne posez jamais les batteries ou le téléphone dans ou sur un appareil chauffant, tel qu'un four à micro-ondes, une cuisinière ou un radiateur. En cas de surchauffe, les batteries risquent d'exploser.
- • N'écrasez et ne percez jamais la batterie. Évitez d'exposer la batterie à une pression externe élevée qui risquerait d'entraîner un court-circuit interne et une surchauffe.

#### Évitez les interférences avec les stimulateurs cardiaques

Conformément aux directives des fabricants et du Wireless Technology Research, programme américain de recherche sur les technologies de téléphonie mobile, maintenez une distance minimale de 15 cm (6 pouces) entre votre téléphone et le stimulateur cardiaque pour éviter toute interférence. Si vous pensez que votre téléphone vient perturber le fonctionnement d'un stimulateur cardiaque ou d'un appareil médical, éteignez le immédiatement et contactez le fabricant du stimulateur ou de l'appareil médical.

### Éteignez le téléphone dans les zones potentiellement explosives

N'utilisez pas votre téléphone dans une station service ou à proximité de produits combustibles ou chimiques. Éteignez le téléphone dans les lieux où son utilisation est interdite.

Votre téléphone peut provoquer une explosion ou un incendie dans ou près des lieux de stockage ou de transfert de produits chimiques ou combustibles ou dans les zones de dynamitage. Ne transportez et ne stockez jamais de liquides inflammables, de gaz ou de matériaux explosifs dans le même habitacle que le téléphone, ses composants ou ses accessoires.

#### Réduisez les risques de lésions engendrées par des gestes répétitifs

Lorsque vous envoyez des SMS, utilisez les fonctions spéciales de modèles et de saisie intuitive pour réduire les gestes répétitifs. Tenez votre téléphone de manière détendue, appuyez légèrement sur les touches et pensez à faire des pauses.

<span id="page-11-0"></span>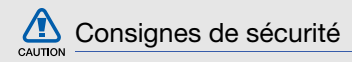

#### N'utilisez pas votre téléphone en conduisant

Évitez d'utiliser votre téléphone en conduisant et respectez la réglementation concernant l'utilisation des téléphones portables en voiture. Utilisez un kit mains libres pour conduire en toute sécurité.

# Observez toutes les mises en garde et les consignes de sécurité

Respectez la réglementation interdisant l'utilisation des téléphones portables dans certains lieux.

#### Utilisez uniquement des accessoires homologués par Samsung

L'utilisation d'accessoires non compatibles peut endommager le téléphone ou provoquer des blessures.

# Éteignez votre téléphone à proximité de tout appareil médical

Votre téléphone peut provoquer des interférences avec les équipements médicaux utilisés dans les hôpitaux et les centres de soins. Observez la réglementation en vigueur ainsi que les consignes et mises en garde affichées par le personnel médical.

#### Éteignez le téléphone ou désactivez les fonctions radio lorsque vous voyagez en avion

Les téléphones portables peuvent engendrer des interférences avec les équipements aéronautiques. Conformez-vous aux réglementations en vigueur et éteignez votre téléphone ou passez en mode horsligne qui vous permettra de désactiver les fonctions radio (GSM + Bluetooth) de votre téléphone.

#### Protégez les batteries et les chargeurs

• Évitez d'exposer les batteries à des températures extrêmes (inférieures à 0° C/32° F ou supérieures à 45° C/113° F). Les températures très faibles ou très élevées peuvent affecter la capacité de charge et la durée de vie des batteries.

- Évitez tout contact entre les batteries et des objets métalliques, cela risquerait de provoquer un court-circuit entre les bornes + et - et d'endommager les batteries de manière temporaire ou permanente.
- • N'utilisez jamais de batterie ou de chargeur endommagé.

### Manipulez votre téléphone avec soin

- Évitez tout contact avec des liquides—ils risquent de provoquer des dégâts sérieux. N'utilisez pas le téléphone avec les mains mouillées. L'eau peut endommager votre téléphone et entraîner l'annulation de la garantie du fabricant.
- Ne stockez pas votre téléphone dans un endroit poussiéreux ou sale. Ses composants mobiles risquent de se détériorer.
- Votre téléphone est un appareil électronique complexe. Protégez-le de tout choc afin d'éviter de graves dégâts.
- Peindre le téléphone risque de bloquer les pièces mobiles et de perturber son fonctionnement.
- N'utilisez ni le flash ni l'éclairage du téléphone trop près des yeux des enfants et des animaux.
- Les champs magnétiques peuvent endommager votre téléphone et les cartes mémoire. N'utilisez pas d'étui ni d'accessoires dotés de fermetures aimantées et évitez toute exposition prolongée de votre téléphone à des champs magnétiques.

#### Évitez les interférences avec d'autres appareils électroniques

Les signaux de radiofréquence émis par votre téléphone peuvent perturber le fonctionnement des systèmes électroniques mal installés ou insuffisamment protégés, notamment les stimulateurs cardiaques, les prothèses auditives, les équipements médicaux, électroniques domestiques et automobiles. Contactez les fabricants de ces appareils électroniques pour résoudre les éventuels problèmes d'interférences.

# **CAUTION**

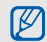

# <span id="page-14-0"></span>Consignes d'utilisation importantes

### Utilisez votre téléphone normalement

Évitez tout contact avec l'antenne interne de votre téléphone.

# Toute réparation doit être réalisée par un technicien agréé

Un technicien non agréé pourrait endommager votre téléphone ce qui entraînerait, de ce fait, l'annulation de la garantie.

### Préservez la durée de vie des batteries et du chargeur

• Ne laissez pas la batterie en charge pendant plus d'une semaine, car une surcharge risque de raccourcir sa durée de vie.

- Lorsqu'elle n'est pas utilisée pendant une période prolongée, une batterie pleine se décharge progressivement.
- Lorsque le chargeur n'est pas utilisé, ne le laissez pas branché à une prise de courant.
- Utilisez la batterie pour votre téléphone uniquement.

### Manipulez les cartes SIM et les cartes mémoire avec précaution

- Ne retirez pas une carte lorsque le téléphone est en cours d'enregistrement ou de lecture, car vous risqueriez de perdre des données et/ou d'endommager la carte ou le téléphone.
- Protégez les cartes contre les chocs violents, les décharges électrostatiques et les nuisances électriques émanant d'autres appareils.
- Une trop grande fréquence des opérations d'effacement et d'écriture réduit la durée de vie de la carte mémoire.

• Ne touchez pas la puce avec vos doigts ou avec des objets métalliques. Si la carte est sale, nettoyez-la avec un chiffon doux.

#### Garantir l'accès aux services d'urgence

Dans certains lieux et dans certaines circonstances, il peut être impossible de joindre les numéros d'urgence avec votre téléphone. Avant de vous rendre dans des régions éloignées ou isolées, prévoyez un autre moyen pour contacter les services d'urgence.

#### Informations sur la certification DAS

Votre téléphone a été conçu pour ne pas dépasser les limites d'exposition aux radiofréquences (RF) recommandées par le Conseil de l'Union européenne. Ces normes empêchent la vente d'appareils mobiles qui dépassent le niveau d'exposition maximal (également connu sous le nom de DAS ou Débit d'absorption spécifique) de 2,0 watts par kilogramme de tissu humain.

Au cours des essais, la valeur DAS maximale enregistrée pour ce modèle était de 0,548 watt par kilogramme. Au cours d'une utilisation normale, la valeur DAS réelle sera généralement beaucoup plus faible, car le téléphone n'émet que l'énergie RF nécessaire à la transmission du signal vers la station de base la plus proche. Le téléphone minimise ainsi votre exposition globale à l'énergie RF en émettant automatiquement à des niveaux plus faibles dès que cela est possible.

Cependant, par mesure de précaution, quelques dispositions simples peuvent contribuer à diminuer le niveau d'exposition aux radiofréquences. Ainsi, afin de réduire au maximum la puissance d'émission de votre téléphone, veillez à l'utiliser dans des conditions de réception optimales, l'indicateur de puissance du signal affiché à l'écran comportant alors un nombre suffisant de barres. En général, plus vous êtes proche d'un relais, moins la puissance utilisée par le téléphone est élevée.

Par ailleurs, il est également recommandé d'utiliser autant que possible le kit piéton. Cependant, on veillera dans ce cas à éloigner le téléphone du ventre des femmes enceintes et du bas ventre des adolescents.

La Déclaration de conformité figurant au dos de ce mode d'emploi atteste de la conformité de votre téléphone avec la directive européenne R&TTE sur les équipements terminaux de télécommunications et les équipements radio. Pour plus d'informations sur le DAS et les normes européennes correspondantes, consultez le site Web de Samsung mobile.

#### Les bons gestes de mise au rebut de ce produit

(Déchets d'équipements électriques et électroniques)

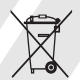

(Applicable dans les pays de l'Union Européenne et dans d'autres pays européens pratiquant le tri sélectif)

Ce symbole sur le produit, ses accessoires ou sa documentation indique que ni le produit, ni ses accessoires électroniques usagés (chargeur, casque audio, câble USB, etc.) ne peuvent être jetés avec les autres déchets ménagers. La mise au rebut incontrôlée des déchets présentant des risques environnementaux et de santé publique, veuillez séparer vos produits et accessoires usagés des autres déchets. Vous favoriserez ainsi le recyclage de la matière qui les compose dans le cadre d'un développement durable.

Les particuliers sont invités à contacter le magasin leur ayant vendu le produit ou à se renseigner auprès des autorités locales pour connaître les procédures et les points de collecte de ces produits en vue de leur recyclage.

Les entreprises et professionnels sont invités à contacter leurs fournisseurs et à consulter les conditions de leur contrat de vente. Ce produit et ses accessoires ne peuvent être jetés avec les autres déchets professionnels et commerciaux.

#### Elimination des batteries de ce produit

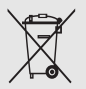

(Applicable aux pays de l'Union européenne et aux autres pays européens dans lesquels des systèmes de collecte sélective sont mis en place)

Le symbole sur la batterie, le manuel ou l'emballage indique que les batteries de ce produit ne doivent pas être éliminées en fin de vie avec les autres déchets ménagers.

L'indication éventuelle des symboles chimiques Hg, Cd ou Pb signifie que la batterie contient des quantités de mercure, de cadmium ou de plomb supérieures aux niveaux de référence stipulés dans la directive CE 2006/66. Si les batteries ne sont pas correctement éliminées, ces substances peuvent porter préjudice à la santé humaine ou à l'environnement.

Afin de protéger les ressources naturelles et d'encourager la réutilisation du matériel, veillez à séparer les batteries des autres types de déchets et à les recycler via votre système local de collecte gratuite des batteries.

# <span id="page-18-1"></span><span id="page-18-0"></span>Présentation devotre téléphone

 Cette section décrit les touches, l'écran et les symboles de votre téléphone portable, ainsi que son utilisation de base.

# <span id="page-18-2"></span>Contenu du coffret

Sortez le téléphone de son coffret et vérifiez que tous les éléments suivants sont présents :

- Téléphone
- Batterie
- Chargeur
- Mode d'emploi

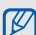

Les éléments fournis avec votre téléphone peuvent varier en fonction des logiciels et accessoires disponibles dans votre région ou proposés par votre opérateur. Vous pouvez acquérir d'autres accessoires auprès de votre revendeur Samsung.

# <span id="page-19-0"></span>Présentation du téléphone

Présentation des touches et fonctions de la face avant de votre téléphone :

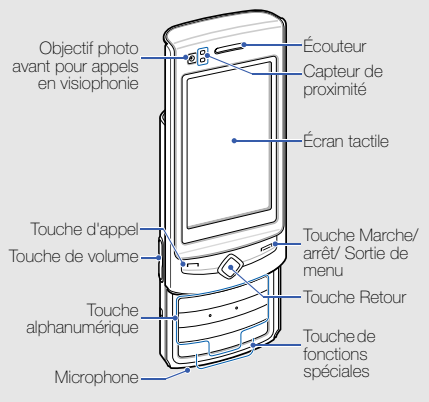

Présentation des touches et fonctions de la face arrière de votre téléphone :

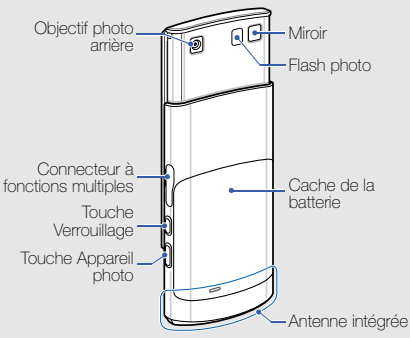

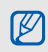

Vous pouvez verrouiller l'écran tactile et les touches pour empêcher toute utilisation malencontreuse du téléphone. Pour verrouiller l'écran et les touches, appuyez sur  $[\hat{\mathsf{f}}_1]$ .

# <span id="page-20-0"></span>Touches

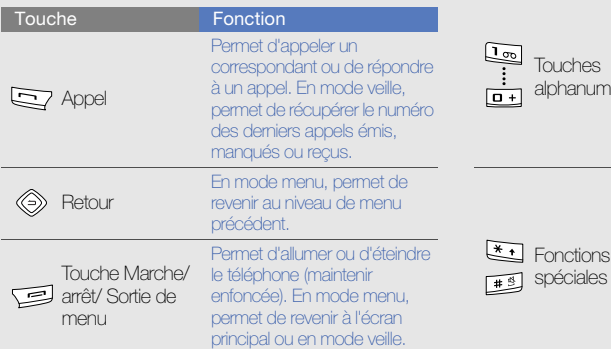

#### **Touche**

#### **Fonction**

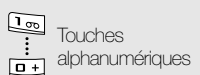

Permettent de saisir des chiffres, des lettres et des caractères spéciaux. En mode veille, maintenez la touche [1] enfoncée pour accéder à la messagerie vocale ou la touche [0] pour entrer un préfixe international.

Permettent de saisir des caractères spéciaux ou d'utiliser certaines fonctions spéciales. En mode veille, maintenez la touche [#] enfoncée pour activer le mode Discret. Maintenez la touche [\*] enfoncée pour insérer un espace entre des chiffres.

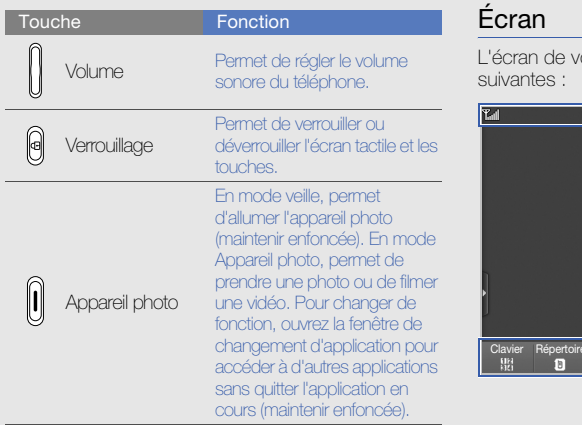

<span id="page-21-0"></span>otre téléphone comporte les zones

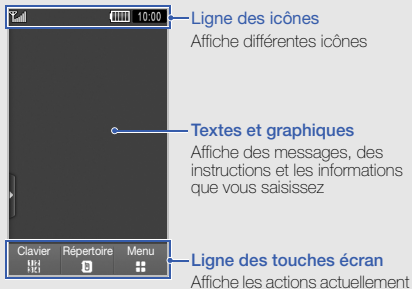

associées à chaque zone

# <span id="page-22-0"></span>Icônes

Signification des icônes qui apparaissent à l'écran.

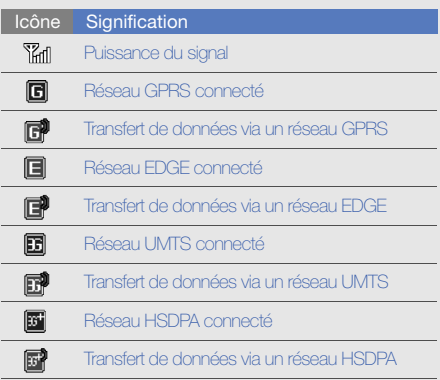

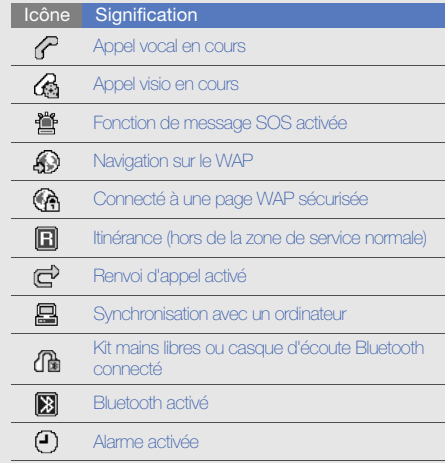

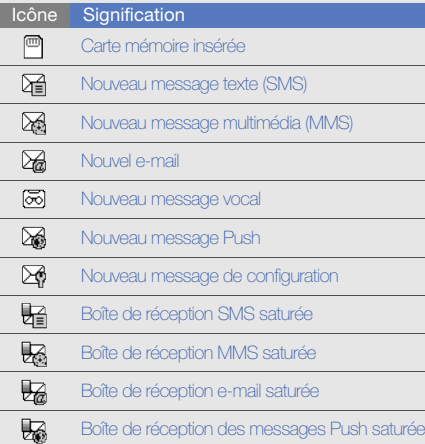

۰ e e

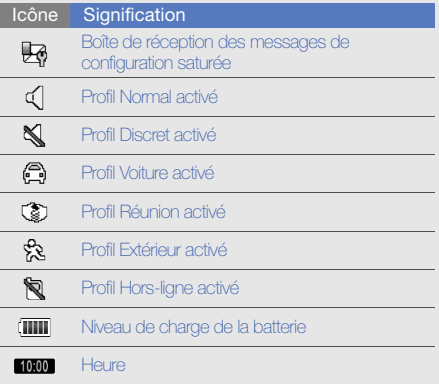

# <span id="page-24-1"></span><span id="page-24-0"></span>Installation et préparation de votretéléphone

 Cette section décrit comment préparer votre téléphone mobile pour sa première utilisation.

# <span id="page-24-2"></span>Installation de la carte SIM ou USIM et de la batterie

Lorsque vous vous abonnez à un service de téléphonie mobile, une carte SIM (Subscriber Identity Module) vous est remise. Elle permet de vous identifier et contient tous les détails de votre abonnement (code PIN, services disponibles en option, etc.).

Pour bénéficier des services UMTS ou HSDPA, vous devez disposer d'une carte USIM (Universal Subscriber Identity Module).

Pour installer la carte SIM ou USIM et la batterie :

1. Retirez le cache de la batterie.

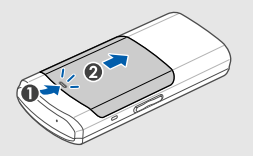

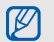

Si le téléphone est allumé, maintenez la touche  $\left| \right|$  enfoncée pour éteindre l'appareil.

2. Insérez la carte SIM ou USIM.

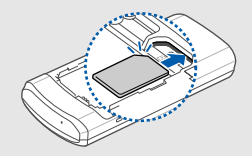

- M
- • Installez la carte SIM ou USIM, puce orientée vers le téléphone.
- • Lorsque le téléphone ne contient pas de carte SIM ou USIM, il est néanmoins possible d'utiliser des services qui ne nécessitent pas de connexion au réseau, ainsi que certains menus.

#### 3. Installez la batterie.

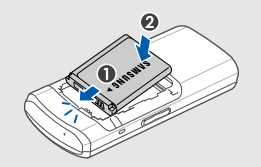

4. Remettez le cache de la batterie en place.

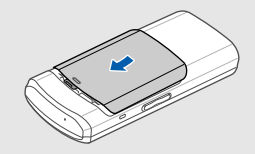

# <span id="page-26-0"></span>Mettre la batterie en charge

Vous devez charger la batterie avant d'utiliser le téléphone pour la première fois.

1. Ouvrez le cache du connecteur à fonctions multiples et branchez-y la fiche du chargeur.

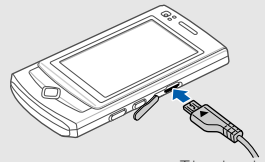

Triangle oriente vers le haut

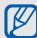

Un branchement incorrect du chargeur peut endommager le téléphone. Les dégâts résultant d'une mauvaise utilisation ne sont pas couverts par la garantie.

- 2. Branchez le chargeur sur une prise secteur.
- 3. Lorsque la batterie est entièrement chargée (l'icône (IIII ne bouge plus), débranchez le chargeur de la prise secteur.
- 4. Débranchez le chargeur du téléphone.
- 5. Refermez le cache du connecteur à fonctions multiples.

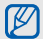

#### Informations sur l'indicateur de faible charge

Lorsque le niveau de charge de la batterie est faible, le téléphone émet une tonalité et affiche un message d'avertissement. L'icône de batterie est alors vide et clignote. Lorsque le niveau de charge de la batterie est vraiment insuffisant, le téléphone s'éteint automatiquement. Rechargez la batterie pour remettre le téléphone en marche.

# <span id="page-27-0"></span>Insertion d'une carte mémoire (en option)

Pour stocker des fichiers multimédia supplémentaires, vous pouvez utiliser une carte mémoire. Le téléphone est compatible avec les cartes mémoire microSD™ d'une capacité allant jusqu'à 16 Go (en fonction de la marque et du modèle de carte mémoire).

- 1. Retirez le couvercle de la batterie ainsi que la batterie même.
- 2. Introduisez une carte mémoire, étiquette orientée vers le haut.

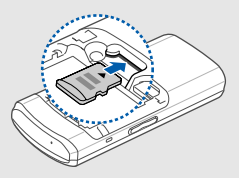

# <span id="page-28-1"></span><span id="page-28-0"></span>Fonctions debase

 Découvrez comment réaliser les opérations de base et utiliser les principales fonctions de votre téléphone.

# <span id="page-28-2"></span>Mise en marche/arrêt du téléphone

Pour allumer le téléphone :

- 1. Ouvrez le téléphone en le faisant coulisser.
- Maintenez la touche [  $\implies$  ] enfoncée.
- 3. Saisissez votre code PIN et appuyez sur Confirmer (si nécessaire).

Pour éteindre le téléphone, répétez les étapes 1 et 2 ci-dessus.

# Activer le profil Hors-ligne

Le profil Hors ligne vous permet de désactiver les fonctions radio du téléphone (GSM + Bluetooth) lorsque leur utilisation est interdite, par exemple dans les avions et les hôpitaux, pour continuer à utiliser les fonctions de votre téléphone qui ne nécessitent pas de connexion.

Pour activer le profil Hors ligne, appuyez sur **Paramètres → Profils → Hors-ligne** en mode Menu.

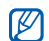

Respectez l'ensemble des avertissements et consignes du personnel habilité lorsque vous vous trouvez dans une zone interdisant l'utilisation des appareils sans fil.

# <span id="page-29-0"></span>Écran tactile

L'écran tactile de votre téléphone vous permet de sélectionner des éléments et d'exécuter des fonctions en toute facilité.

Actions de base pour l'utilisation de l'écran tactile.

Pour garantir une réactivité optimale de votre écran tactile, veuillez ôter le film de protection de l'écran avant d'utiliser le téléphone.

• Appuyez sur une icône pour ouvrir un menu ou lancer une application.

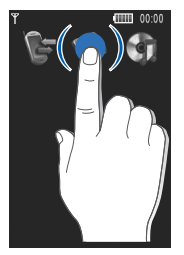

• Faites glisser votre doigt vers le haut ou vers le bas pour faire défiler les listes verticales.

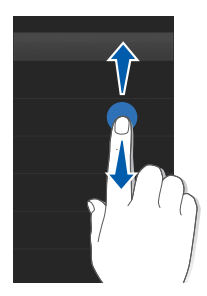

• Faites glisser votre doigt vers la gauche ou vers la droite pour faire défiler les listes horizontales.

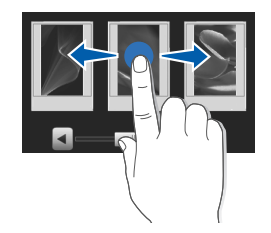

# <span id="page-31-0"></span>Accès aux menus

Pour accéder aux menus du téléphone :

- 1. Pour accéder au mode Menu, appuyez sur Menu en mode veille ou faites glisser votre doigt vers la gauche.
- 2. Sélectionnez un menu ou une option.
- 3. Appuyez sur  $\Box$ ] pour revenir au niveau de menu précédent. Appuyez sur [- ] pour revenir en mode veille.

# <span id="page-31-1"></span>Changement d'application

Découvrez comment basculer d'une application à l'autre sans fermer la fenêtre du menu en cours d'utilisation.

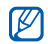

Vous devez d'abord affecter à la touche annument application.<br>Appareil photo la fonction Changement appli. (en mode Menu, appuyez sur **Paramètres →** Téléphone → Touche Appareil photo).

Pour changer d'application :

1. En cours d'utilisation d'un menu, maintenez la touche Appareil photo enfoncée.

Les applications suivantes sont disponibles :

- Appels : permet d'ouvrir l'écran de numérotation
- Lecteur MP3 : permet de lancer le lecteur MP3
- Messagerie : permet d'ouvrir le menu Messagerie
- Navigateur : permet de lancer le navigateur **WAP**
- Menu principal : permet d'ouvrir l'écran du menu principal
- Jeux et autres : permet d'ouvrir le menu Jeux et autres
- 

# <span id="page-32-0"></span>**Widgets**

Utilisation des widgets de la barre d'outils.

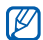

Certains de vos widgets se connectent aux services WAP. L'accès à un widget WAP peut entraîner des frais supplémentaires.

# Ouvrir la barre d'outils

Pour ouvrir la barre d'outils, appuyez sur la flèche en bas à gauche de l'écran en mode veille. Vous pouvez organiser les widgets comme vous le souhaitez dans la barre d'outils ou les déplacer vers l'écran de veille.

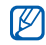

Les widgets disponibles peuvent varier en fonction de votre région ou de votre opérateur.

# Ajouter les widgets à l'écran de veille

1. Ouvrez la barre d'outils.

2. Faites glisser un widget de la barre d'outils vers l'écran de veille. Vous pouvez positionner le widget n'importe où sur l'écran.

# Changer de widget

- 1. En mode Menu, appuyez sur **Paramètres →** Affichage et luminosité → Raccourcis.
- 2. Sélectionnez les widgets à ajouter à la barre d'outils et appuyez sur Enregistrer.

# <span id="page-32-1"></span>Accès à l'aide

Découvrez comment accéder à des informations utiles concernant votre téléphone.

- 1. Ouvrez la barre d'outils.
- 2. Appuyez sur  $\lceil \cdot \rceil$  dans la barre d'outils.
- 3. Tournez le téléphone vers la gauche pour un affichage en mode paysage.
- 4. Sélectionnez une rubrique d'aide pour afficher des informations sur une application ou une fonction.
- 5. Faites glisser votre doigt vers la droite ou vers la gauche pour obtenir d'autres informations. Pour revenir au niveau précédent, appuyez sur  $\blacktriangle$ .

# <span id="page-33-0"></span>Personnalisation du téléphone

Tirez le meilleur de votre téléphone en l'adaptant à vos préférences.

#### Régler le volume du clavier

En mode veille, appuyez vers le haut ou vers le bas sur la touche Volume pour régler le volume des touches.

#### Régler l'intensité du vibreur sur l'écran tactile

Vous pouvez régler l'intensité émise par le vibreur lorsque vous appuyez sur l'écran du téléphone.

- 1. En mode veille, appuyez sur la touche Volume haut ou bas.
- 2. Appuyez sur **Vibreur**, puis sur la touche Volume haut ou bas pour régler l'intensité du vibreur.

#### Activer ou désactiver le profil Discret

En mode veille, maintenez la touche [#] enfoncee pour couper ou retablir le son du telephone.

#### Modifier la sonnerie

1. En mode Menu, appuyez sur **Paramètres → Profils** 

- 2. Appuyez sur » à côté du profil utilisé.
- 3. Appuyez sur Sonnerie appel vocal ou sur Sonnerie appel visio.
- 4. Sélectionnez une sonnerie dans la liste et appuyez sur Enregistrer.
- 5. Appuyez sur Enregistrer.

Pour activer un autre profil, sélectionnez celui-ci depuis la liste.

### Sélectionner un fond d'écran (mode veille)

- 1. En mode Menu, appuyez sur **Paramètres →** Affichage et luminosité → Fond d'écran.
- 2. Faites défiler vers la gauche ou la droite pour sélectionner une image.
- 3. Appuyez sur Appliquer.

# Verrouiller le téléphone

- 1. En mode Menu, appuyez sur **Paramètres →** Sécurité.
- 2. Appuyez sur **ON** sous la rubrique **Verrouillage** téléphone.
- 3. Entrez un nouveau mot de passe de 4 à 8 chiffres, puis appuyez sur Confirmer.
- 4. Confirmez le nouveau mot de passe, puis appuyez sur Confirmer.

# <span id="page-34-0"></span>Fonctions d'appel de base

Découvrez comment appeler un numéro et répondre à un appel et comment utiliser les fonctions d'appel de base.

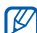

En cours d'appel, l'appareil verrouille automatiquement l'écran tactile pour éviter toute saisie accidentelle. Pour le déverrouiller, appuyez sur  $\left[ \bigoplus \right]$ .

#### Passer un appel

- 1. En mode veille, saisissez le numéro de téléphone à appeler.
- 2. Appuyez sur  $[-]$  ou sur Appel vocal pour composer ce numéro. Pour un appel visio, appuyez sur **Plus → Appel** visio.
- 3. Pour raccrocher, appuyez sur  $\boxed{\longrightarrow}$ .

# Répondre à un appel

- 1. Lorsque le téléphone reçoit un appel, appuyez sur  $[-]$ .
- 2. Pour un appel visio, appuyez sur  $[-]$  et sur **Afficher** pour permettre à votre correspondant de vous voir via la lentille avant de l'appareil photo.
- 3. Pour raccrocher, appuyez sur  $[$   $\implies$   $]$ .

# Régler le volume d'écoute

Pour régler le volume pendant un appel, utilisez la touche de Volume haut ou bas.

# Fonction haut-parleur

- 1. En cours d'appel, appuyez sur **HP → Oui** pour activer le haut-parleur.
- 2. Appuyez sur HP pour revenir à l'écouteur.
- 

Dans un environnement bruyant, il vous sera difficile de comprendre clairement votre correspondant si la fonction haut-parleur est activée. Dans ce cas, il est préférable d'utiliser le mode normal du téléphone pour profiter d'une meilleure qualité sonore.
#### Kit piéton

Vous pouvez passer et recevoir des appels à l'aide du kit piéton fourni en le branchant au téléphone :

- Pour rappeler le dernier correspondant, appuyez sur la touche du kit piéton, puis maintenez-la enfoncée.
- Pour décrocher, appuyez sur la touche du kit piéton.
- Pour raccrocher, appuyez de nouveau sur la touche du kit piéton.

# Envoi et consultation des messages

Envoi et consultation des SMS, des MMS et des e-mails.

# <span id="page-36-0"></span>Envoyer un SMS ou un MMS

1. En mode Menu, appuyez sur **Messagerie →** Créer→ Message.

#### 2. Appuyez sur **Ajouter destinataire(s) → Saisie** manuelle.

- 3. Entrez le numéro du destinataire.
- 4. Appuyez sur Appuyez ici pour ajouter le texte.
- 5. Rédigez le texte du message. > Saisir un texte Pour envoyer un SMS, passez à l'étape 7. Pour joindre un élément multimédia, continuez à l'étape 6.
- 6. Appuyez sur **Ajouter média** et ajoutez un élément.
- 7. Appuyez sur **Envoyer** pour envoyer le message.

#### Envoyer un e-mail

- 1. En mode Menu, appuyez sur **Messagerie →** Créer→ E-mail.
- 2. Appuyez sur **Ajouter destinataire(s) → Saisie** manuelle.
- 3. Entrez l'adresse e-mail du destinataire.
- 4. Appuyez sur **Ajouter objet** et rédigez l'objet du message.
- 5. Appuyez sur Appuyez ici pour ajouter le texte. et rédigez le texte de l'e-mail.
- 6. Si vous le souhaitez, appuyez sur Ajouter des fichiers et joignez un fichier.
- 7. Appuyez sur **Envoyer** pour envoyer le message.

#### Saisir un texte

Saisir un texte et créer des messages ou des notes.

#### Saisir un texte à l'aide des touches virtuelles

- 1. Ouvrez le champ de saisie de texte avec le téléphone fermé.
- 2. Appuyez sur la touche virtuelle appropriée pour saisir votre texte.
	- Pour basculer entre les modes T9 et ABC, appuyez sur T9.
- Appuyez sur Abc pour changer la casse ou pour passer en mode numérique ou symboles.
- Pour passer en mode Symbole, appuyez sur ...

Les modes de saisie suivants sont disponibles :

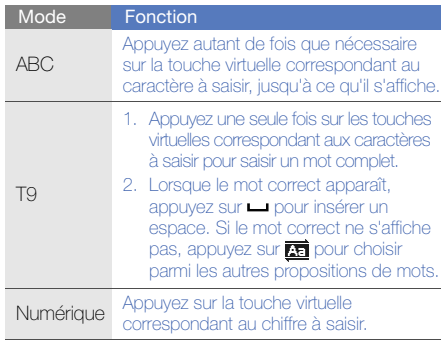

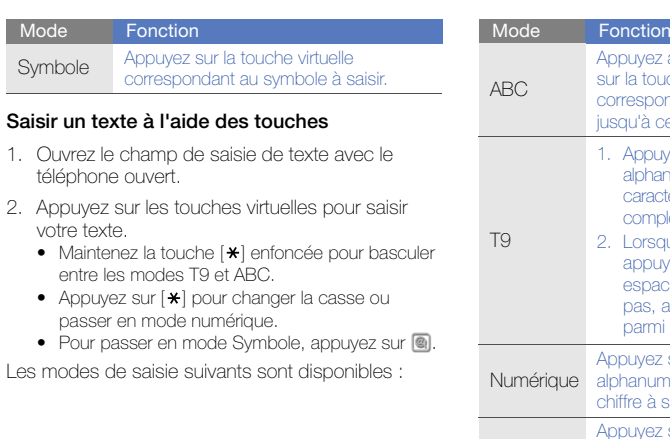

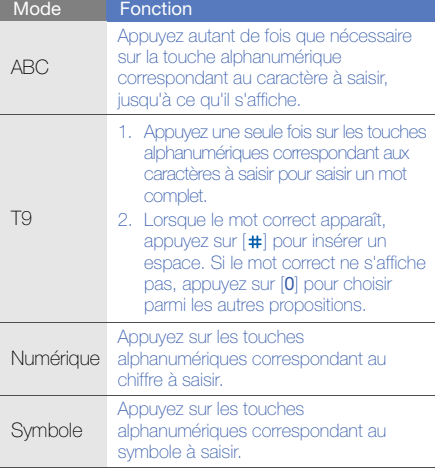

#### Afficher un SMS ou un MMS

- 1. En mode Menu, appuyez sur **Messagerie →** Boîte de réception.
- 2. Sélectionnez un SMS ou un MMS.

#### Afficher un e-mail

- 1. En mode Menu, appuyez sur **Messagerie →** E-mails reçus.
- 2. Sélectionnez un compte.
- 3. Appuyez sur Télécharger.
- 4. Sélectionnez un e-mail ou un en-tête.
- 5. Si vous avez choisi un en-tête, appuyez sur Récupérer pour afficher le contenu de l'e-mail.

# Ajout et recherche de contacts

Fonctions de base du répertoire.

#### Ajouter un nouveau contact

- 1. En mode veille, entrez le numéro de téléphone à enregistrer.
- 2. Appuyez sur **Plus → Enregistrer n° →** Nouveau.
- 3. Appuyez sur Téléphone ou sur SIM.
- 4. Complétez les coordonnées du contact.
- 5. Appuyez sur **Enregistrer** pour enregistrer le contact dans la mémoire.

#### <span id="page-39-0"></span>Rechercher un contact

- 1. En mode veille, appuyez sur **Répertoire**.
- 2. Appuyez sur le champ de saisie de texte (si nécessaire).
- 3. Saisissez la lettre du nom recherché. Vous pouvez également faire défiler pour sélectionner la première lettre du nom.
- 4. Sélectionnez le nom du contact dans la liste de recherche.

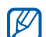

- Une fois le contact localisé, vous pouvez :
- l'appeler en appuyant sur
- modifier les coordonnées en appuyant sur Modifier

# Fonctions de base de l'appareil photo

Cette section décrit les fonctions de base pour photographier, filmer et visionner les clichés et vidéos.

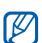

Lorsque vous activez l'appareil photo, le téléphone peut afficher un écran vide en raison d'une décharge électrostatique temporaire. Redémarrez le téléphone pour résoudre ce problème.

# Prendre des photos

- 1. Ouvrez le téléphone en le faisant coulisser.
- 2. En mode veille, maintenez la touche Appareil photo enfoncée pour allumer l'appareil photo.
- 3. Tournez le téléphone vers la gauche pour un affichage en mode paysage.
- 4. Orientez l'objectif vers le sujet et procédez à la mise au point.
- 5. Pour prendre un cliché, appuyez sur la touche Appareil photo.

Le cliché est enregistré automatiquement.

#### <span id="page-41-0"></span>Visionner des photos

En mode Menu, appuyez sur **Mes fichiers → Images → Mes photos →** un fichier photo.

Tournez le téléphone vers la gauche pour un affichage en mode paysage.

Penchez le téléphone vers la droite ou la gauche pour faire défiler les photos automatiquement dans la direction choisie.

Pour classer et afficher les photos :

- 1. En mode Menu, appuyez sur **Navigateur photo**.
- 2. Tournez le téléphone vers la gauche pour un affichage en mode paysage.
- 3. Appuyez sur **pour classer les photos dans** une catégorie.
- 4. Faites defiler vers la gauche ou la droite pour afficher les photos.

Penchez le téléphone vers la droite ou la gauche pour faire défiler les photos automatiquement dans la direction choisie.

#### Filmer des vidéos

- 1. Ouvrez le téléphone en le faisant coulisser.
- 2. En mode veille, maintenez la touche Appareil photo enfoncée pour allumer l'appareil photo.
- 3. Tournez le téléphone vers la gauche pour un affichage en mode paysage.
- 4. Appuyez sur  $\odot \rightarrow \circ$  pour passer en mode caméscope.
- 5. Orientez l'objectif vers le sujet et procédez à la mise au point.
- 6. Appuyez sur la touche Appareil photo pour commencer à filmer.
- 7. Appuyez sur **d** ou sur la touche Appareil photo pour arrêter l'enregistrement.

Fonctions de base Fonctions de base

La séquence vidéo est enregistrée automatiquement.

#### Visionner des vidéos

En mode Menu, appuyez sur **Mes fichiers →** Vidéos → Mes clips vidéo → un fichier vidéo.

Tournez le téléphone vers la gauche pour un affichage en mode paysage.

# Lecteur audio

Votre téléphone vous permet d'écouter de la musique à l'aide du lecteur MP3 ou de la radio FM.

# Écouter la radio FM

- 1. Branchez le kit piéton fourni sur le connecteur à fonctions multiples du téléphone.
- 2. En mode Menu, appuyez sur **Applications →** Radio FM.
- 3. Appuyez sur Oui pour lancer la recherche automatique des stations. La radio recherche et mémorise les stations disponibles.
- ſИ
- Lorsque vous utilisez la radio FM pour la première fois, le téléphone vous propose d'effectuer une recherche automatique des stations.
- 4. Appuyez sur  $\leq$  ou  $\geq$  pour sélectionner une station de radio. Maintenez la touche  $\leq$  ou enfoncée pour sélectionner une station mémorisée.

Pour obtenir des informations sur la chanson en cours de diffusion, appuyez sur **Plus →** Reconnaissance audio.  $\triangleright$  [p. 54](#page-60-0)

5. Pour éteindre la radio, appuyez sur  $\blacksquare$ .

# Écouter des fichiers audio

Commencez par transférer des fichiers sur votre téléphone ou sur une carte mémoire :

- $\bullet\,$  Téléchargez sur le WAP.  $\blacktriangleright$  [p. 37](#page-43-0)
- Téléchargez depuis un ordinateur à l'aide du logiciel Samsung PC Studio. Dp. 50
- $\bullet~$  Recevez des fichiers via Bluetooth.  $\blacktriangleright$  [p. 56](#page-62-0)
- Copiez des fichiers sur une carte mémoire.  $\blacktriangleright$  [p. 51](#page-57-0)
- Synchronisez le téléphone avec Windows Media Player 11.  $\triangleright$  [p. 51](#page-57-1)

Après avoir transféré de la musique sur votre téléphone ou sur une carte mémoire :

- 1. En mode Menu, appuyez sur **Musique →** Lecteur MP3.
- 2. Sélectionnez une catégorie → un fichier audio.

3. Les icônes suivantes permettent de contrôler la lecture :

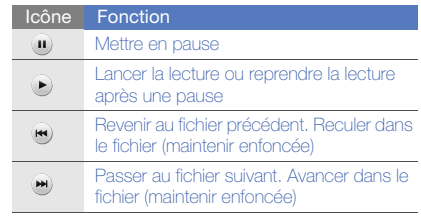

# <span id="page-43-0"></span>Surf sur le WAP

Accédez à des pages WAP et enregistrez des favoris.

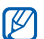

Des frais supplémentaires peuvent vous être facturés pour l'accès au WAP et le téléchargement de contenu multimédia.

#### Naviguer sur des pages WAP

- 1. En mode Menu, appuyez sur **Navigateur →** Accueil pour ouvrir la page d'accueil de votre opérateur.
- 2. Utilisez les icônes suivantes pour naviguer dans les pages WAP :

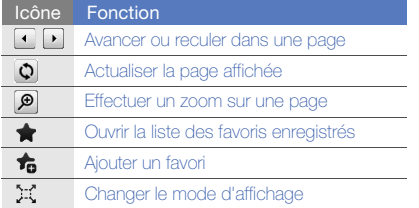

# Créer des favoris de pages WAP

- 1. En mode Menu, appuyez sur **Navigateur →** Favoris.
- 2. Appuyez sur **Aiouter**.
- 3. Saisissez le titre de la page et une adresse Internet (URL).
- 4. Appuyez sur **Enregistrer**.

# Services Google

- Si le service Google est disponible, le service  $\boldsymbol{\mathscr{C}}$ Navigation, en revanche, est indisponible. Pour en savoir plus sur **Navigation**, reportez-vous au Mode d'emploi inclus sur le CD-ROM.
	- Des frais supplémentaires peuvent vous être facturés pour l'accès au WAP et le téléchargement de contenu multimédia.

#### Se connecter pour effectuer une recherche

- 1. En mode Menu, appuyez sur **Google →** Rechercher.
- 2. Saisissez un mot-clé dans la zone de recherche.

#### Google Mail

- 1. En mode Menu, appuyez sur **Google → Mail**.
- 2. Créez votre compte Google et accédez à la messagerie.
- 3. Envoyez des e-mails ou consultez vos e-mails reçus.

### Google Maps

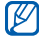

Le service de cartographie n'est pas disponible dans tous les pays.

Pour effectuer une recherche sur la carte :

- 1. En mode Menu, appuyez sur **Google → Maps**.
- 2. Faites défiler la carte.
- 3. Vous pouvez effectuer un zoom avant ou arrière sur le lieu désiré.

Pour rechercher un lieu spécifique :

- 1. En mode Menu, appuyez sur **Google → Maps**.
- 2. Appuyez sur Menu  $\rightarrow$  Rech. Maps et saisissez l'adresse ou la catégorie de l'entreprise.

Pour calculer un itinéraire vers une destination spécifique :

- 1. En mode Menu, appuyez sur **Google → Maps**.
- 2. Appuyez sur **Menu → Itinéraire**.
- 3. Saisissez les adresses du point de départ et du point d'arrivée.
- 4. Appuyez sur Menu  $\rightarrow$  OK.
- 5. Appuyez sur **Afficher l'itinéraire** pour afficher les informations sur la carte.

# Fonctions avancées

 Cette section décrit comment effectuer différentesopérations avancées et utiliser les fonctions complémentaires de votre téléphone.

# Fonctions d'appel avancées

Familiarisez-vous avec les autres fonctions d'appel de votre téléphone.

#### Afficher les appels manqués et rappeler les numéros correspondants

Votre téléphone affiche à l'écran les appels que vous avez manqués.

Lorsque vous avez manqué un appel, appuyez sur l'appel dans le widget d'alerte événement et appuyez sur Appel vocal pour composer le numéro.

Lorsque vous avez manqué deux appels ou plus, appuyez sur l'appel à partir du widget d'alerte événement et appuyez sur **Journal →** un appel manqué.

#### Appeler un numéro récemment composé

- 1. En mode veille, appuyez sur  $[-]$  pour afficher la liste des derniers numéros composés.
- 2. Sélectionnez le numéro et appuyez sur  $\Box$  ou  $[-]$  pour le composer.

#### Mettre un appel en attente et récupérer un appel mis en attente

Appuyez sur **Attente** pour mettre un appel en attente ou sur Récup. pour récupérer un appel mis en attente.

#### Passer un deuxième appel

Si votre réseau prend en charge cette fonction, vous pouvez composer un autre numéro pendant un appel :

- 1. Pour mettre le premier appel en attente, appuyez sur Attente.
- 2. Entrez le second numéro à composer et appuyez sur **Nouvel appel** ou  $[-]$ .
- 3. Pour basculer d'un appel à l'autre, appuyez sur Perm..
- 4. Pour mettre fin à l'appel en attente, appuyez sur Attente→ .
- 5. Pour mettre fin à l'appel en cours, appuyez sur  $\left[ \centerdot \right]$

#### Prendre un deuxième appel

Si votre réseau le permet, vous pouvez répondre à un deuxième appel entrant :

1. Appuyez sur [- ] pour répondre au second appel.

Le premier correspondant est automatiquement mis en attente.

2. Pour basculer d'un appel à l'autre, appuyez sur Perm..

#### Passer un appel de conférence<sup>\*</sup>

- 1. Appelez le premier correspondant à inviter à la conférence téléphonique.
- 2. Une fois la communication avec ce premier établie, appelez le deuxième participant. Le premier correspondant est automatiquement mis en attente.
- 3. Lorsque la communication est établie avec le deuxième correspondant, appuyez sur Rejoindre.
- 4. Si nécessaire, répétez les étapes 2 et 3 pour ajouter d'autres correspondants.
- 5. Pour mettre fin à la conférence téléphonique, appuyez sur  $[$  $\implies$ ].

#### Composer un numéro international

- 1. En mode veille, maintenez la touche [0] enfoncee pour inserer le caractere <sup>+</sup>.
- 2. Saisissez le numéro de téléphone complet (indicatif du pays, indicatif régional et numéro de téléphone), puis appuyez sur Appel vocal ou  $[-]$  pour le composer.

### Appeler un contact à partir du répertoire

Vous pouvez appeler des numéros directement à partir du répertoire, à l'aide des contacts enregistrés.  $\blacktriangleright$  [p. 33](#page-39-0)

- 1. En mode veille, appuyez sur **Répertoire**.
- 2. Appuyez sur le contact souhaité.
- 3. Appuyez sur **C** à côté du numéro de téléphone → .

<sup>\*.</sup> Disponible uniquement si la fonction est prise en charge par votre carte SIM.

# Fonctions avancées du répertoire

Découvrez comment créer des cartes de visite, attribuer des chiffres de numérotation rapide et créer des groupes de contacts.

#### Créer une carte de visite

- 1. En mode veille, appuyez sur **Répertoire → Plus**  $\rightarrow$  Ma carte de visite.
- 2. Complétez vos coordonnées personnelles.
- 3. Appuyez sur Enregistrer.

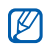

Vous pouvez envoyer votre carte de visite en la joignant à un message ou à un e-mail, ou en la transférant à l'aide de la fonction Bluetooth.

# Configurer la numérotation rapide

- 1. En mode veille, appuyez sur Répertoire.
- 2. Appuyez sur le menu déroulant **Contacts** et sélectionnez Favoris.
- 3. Appuyez sur **Ajouter**.
- 4. Sélectionnez un contact.Le contact est associé au chiffre de numérotation rapide.

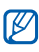

Les trois premiers chiffres de la numérotation rapide sont affectés à vos contacts favoris (a) dans la barre d'outils des widgets.

# Créer un groupe de contacts

En créant des groupes de contacts, vous pouvez associer des noms, des sonneries et des images d'identification aux différents groupes ou envoyer des messages et des e-mails à tous les membres d'un groupe. Commencez par créer un groupe :

- 1. En mode veille, appuyez sur Répertoire.
- 2. Appuyez sur le menu déroulant **Contacts** et sélectionnez Groupes.
- 3. Appuyez sur Créer un groupe.
- 4. Définissez le nom du groupe, l'image d'identification du groupe, une sonnerie à affecter au groupe et un type de vibreur.
- 5. Appuyez sur Enregistrer.

#### Associer des photos à vos contacts

Découvrez comment étiqueter des visages dans vos photos et comment passer des appels ou envoyer des messages depuis les photos.

Pour associer des photos à vos contacts :

1. En mode veille, faites glisser votre doigt vers la droite pour accéder à l'écran des contacts photo.

- 2. Appuyez sur **Ajouter →** une photo.
- 3. Appuyez sur **Ajouter** pour ajouter une étiquette au visage d'une personne.
- 4. Appuyez sur **Etiqueter**, déplacez ou redimensionnez le rectangle sur un visage, puis appuyez sur OK (si nécessaire).
- 5. Appuyez sur l'étiquette de visage → **Lien vers le Répertoire → Rechercher un contact →** un contact → **Appliquer**. Le contact sélectionné est associé à la photo.
- 6. Appuyez sur  $\Box$  pour ajouter d'autres contacts photo (étape 2).

#### Passer des appels ou envoyer des messages à partir de photos

- 1. En mode veille, faites glisser votre doigt vers la droite pour accéder à l'écran des contacts photo.
- 2. Faites défiler vers le haut ou vers le bas pour sélectionner une photo. L'étiquette de visage apparaît avec son nom.
- 3. Appuyez sur l'étiquette de visage → **Appel** vocal, Appel visio, ou SMS/MMS.

# Fonctions de messagerie avancées

Découvrez comment créer des modèles et utiliser des modèles pour créer de nouveaux messages.

# Créer un modèle de SMS

- 1. En mode Menu, appuyez sur **Messagerie →** Modèles→ Modèle SMS.
- 2. Appuyez sur Créer pour ouvrir une fenêtre de création de modèle et rédigez le texte.
- 3. Appuyez sur **Plus → Enregistrer comme** modèle.

# Créer un modèle de MMS

- 1. En mode Menu, appuyez sur **Messagerie →** Modèles→ Modèles MMS.
- 2. Appuyez sur Créer pour ouvrir une fenêtre de création de modèle.
- 3. Créez un MMS à utiliser comme modèle, avec un objet et des pièces jointes éventuelles.  $\blacktriangleright$  [p. 30](#page-36-0)
- 4. Appuyez sur **Plus → Enregistrer comme** modèle.

#### Insérer un modèle de SMS dans un nouveau message

- 1. Pour créer un nouveau message, appuyez sur **Messagerie** en mode veille → **Créer** → un type de message.
- 2. Appuyez sur **Plus → Insérer → Modèle SMS →** un modèle.

#### Créer un message à partir d'un modèle de MMS

- 1. En mode Menu, appuyez sur **Messagerie →** Modèles→ Modèles MMS.
- 2. Sélectionnez le modèle de votre choix.
- 3. Appuyez sur Envoyer.

Votre modèle s'ouvre en tant que nouveau message MMS.

# Fonctions avancées de l'appareil photo

Découvrez comment prendre des photos selon différents modes et personnaliser les paramètres de l'appareil photo.

#### Prendre une série de photos

- 1. Ouvrez le téléphone en le faisant coulisser.
- 2. Maintenez la touche Appareil photo enfoncée pour activer l'appareil photo.
- 3. Tournez le téléphone vers la gauche pour un affichage en mode paysage.
- 4. Appuyez sur  $\boxed{\mathbf{s}} \rightarrow \boxed{\mathbf{s}}$ ).
- 5. Procédez aux réglages éventuels.
- 6. Maintenez la touche Appareil photo enfoncée pour prendre une série de photos.

#### Prendre des photos panoramiques

- 1. Ouvrez le téléphone en le faisant coulisser.
- 2. Maintenez la touche Appareil photo enfoncée pour activer l'appareil photo.
- 3. Tournez le téléphone vers la gauche pour un affichage en mode paysage.
- 4. Appuyez sur  $\boxed{S} \rightarrow \boxed{2}$ .
- 5. Sélectionnez le nombre de photos.
- 6. Procédez aux réglages éventuels.
- 7. Pour prendre le premier cliché, appuyez sur la touche Appareil photo.
- 8. Déplacez lentement le téléphone vers la droite. Le téléphone prend automatiquement le cliché suivant.
- 9. Répétez l'étape 8 pour terminer la photo panoramique.

#### Prendre des photos en mode Sourire

- 1. Ouvrez le téléphone en le faisant coulisser.
- 2. Maintenez la touche Appareil photo enfoncée pour activer l'appareil photo.
- 3. Tournez le téléphone vers la gauche pour un affichage en mode paysage.
- 4. Appuyez sur  $\boxed{\mathbf{s}} \rightarrow \mathbf{\mathcal{Q}}$ .
- 5. Appuyez sur la touche Appareil photo.
- 6. Dirigez l'objectif de l'appareil photo vers le sujet. Votre téléphone reconnaît les personnes sur une photo et détecte leur sourire. Lorsque le sujet sourit, le téléphone prend automatiquement une photo.

#### Prendre des photos fractionnées

- 1. Ouvrez le téléphone en le faisant coulisser.
- 2. Maintenez la touche Appareil photo enfoncée pour activer l'appareil photo.
- 3. Tournez le téléphone vers la gauche pour un affichage en mode paysage.
- 4. Appuyez sur  $\boxed{S} \rightarrow \boxed{S}$ .
- 5. Sélectionnez une disposition d'image.
- 6. Procédez aux réglages éventuels.
- 7. Pour prendre les photos fractionnées, appuyez sur la touche Appareil photo.

#### Utiliser les options de l'appareil photo

Lorsque vous utilisez l'appareil photo, appuyez sur  $\langle 0 \rangle \rightarrow |0\rangle$  pour accéder aux options suivantes :

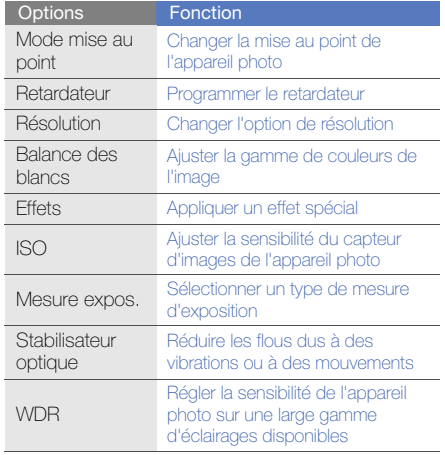

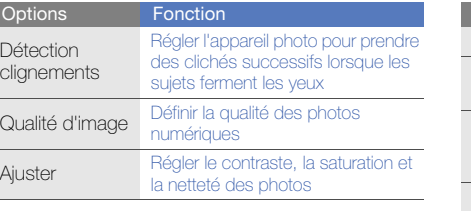

appuyez sur  $\{\vec{Q}\} \rightarrow \vec{P}$  pour accéder aux options suivantes :

Déte clign

Opt

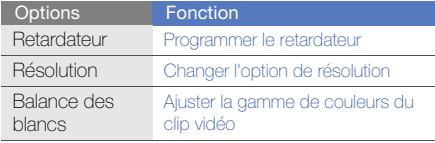

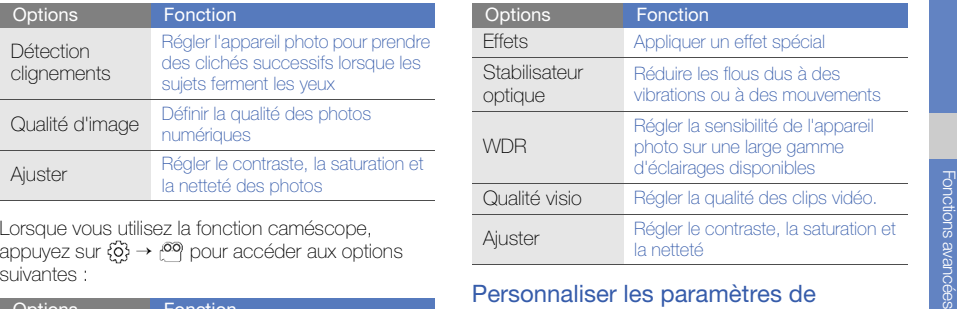

#### Personnaliser les paramètres de l'appareil photo

Lorsque vous utilisez l'appareil photo, appuyez sur  $\{\hat{O}\} \rightarrow \{\hat{O}\}$  pour accéder aux options suivantes :

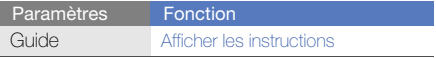

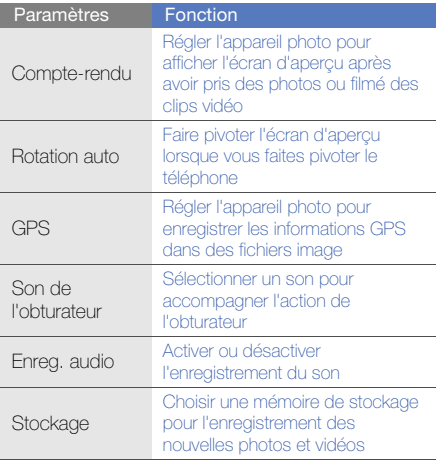

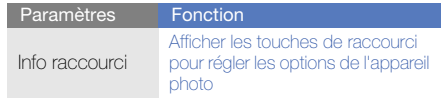

# Fonctions avancées de lecture audio

Familiarisez-vous avec la préparation de fichiers audio, la création de listes de lecture et la mémorisation de stations de radio.

#### <span id="page-56-0"></span>Copier des fichiers audio avec Samsung PC Studio

- 1. En mode Menu, appuyez sur **Paramètres →** Téléphone → Connexions PC → Samsung PC Studio → Enregistrer.
- 2. Appuyez sur [- ] pour revenir en mode veille.
- 3. Branchez le câble de connexion PC sur le connecteur à fonctions multiples de votre téléphone et reliez-le à un PC.
- 4. Démarrez Samsung PC Studio et copiez des fichiers depuis l'ordinateur vers le téléphone. Pour plus d'informations, consultez l'aide de Samsung PC Studio.

#### <span id="page-57-0"></span>Copier des fichiers audio sur une carte mémoire

- 1. Insérez une carte mémoire.
- 2. En mode Menu, appuyez sur **Paramètres →** Téléphone → Connexions PC → Stockage de masse→ Enregistrer.
- 3. Appuyez sur [-a] pour revenir en mode veille.
- 4. Branchez le câble de connexion PC sur le connecteur à fonctions multiples de votre téléphone et reliez-le à un PC. Une fois la connexion établie, une fenêtre s'ouvre sur l'écran de l'ordinateur.
- 5. Ouvrez le dossier pour afficher les fichiers.
- 6. Copiez les fichiers du PC vers la carte mémoire.

#### <span id="page-57-1"></span>Synchroniser le téléphone avec Windows Media Player

- 1. Insérez une carte mémoire.
- 2. En mode Menu, appuyez sur **Paramètres →** Téléphone → Connexions PC → Lecteur média→ Enregistrer.
- 3. Appuyez sur [- ] pour revenir en mode veille.

4. Branchez le câble de connexion PC sur le connecteur à fonctions multiples de votre téléphone et reliez-le à un PC sur lequel Windows Media Player est installé.

Une fois la connexion établie, une fenêtre s'ouvre sur l'écran de l'ordinateur.

- 5. Ouvrez Windows Media Player pour synchroniser les fichiers audio.
- 6. Modifiez ou spécifiez le nom de votre téléphone dans la fenêtre qui s'affiche (si nécessaire).
- 7. Sélectionnez et faites glisser les fichiers audio de votre choix dans la liste de synchronisation.
- 8. Démarrer la synchronisation.

### Créer une liste de lecture

- 1. En mode Menu, appuyez sur **Musique →** Lecteur MP3→ Listes de lecture.
- 2. Appuyez sur Créer.
- 3. Saisissez le titre de la nouvelle liste de lecture.
- 4. Pour associer une image à la liste de lecture, appuyez sur Appuyer pr modif. et sélectionnez une image ou prenez une nouvelle photo.
- 5. Appuyez sur Enregistrer.
- 6. Sélectionnez la nouvelle liste de lecture.
- 7. Appuyez sur **Ajouter → Pistes**.
- 8. Sélectionnez les fichiers à ajouter et appuyez sur Ajouter.

#### Personnaliser les réglages du lecteur MP3

- 1. En mode Menu, appuyez sur **Musique →** Lecteur MP3.
- 2. Appuyez sur Paramètres.
- 3. Modifiez les paramètres du lecteur MP3 en fonction de vos préférences.

4. Appuyez sur **Enregistrer**.

#### Enregistrer des chansons diffusées sur la radio FM

- 1. Branchez le casque d'écoute fourni sur le connecteur à fonctions multiples du téléphone.
- 2. En mode Menu, sélectionnez **Applications**  $\rightarrow$ Radio FM.
- 3. Appuyez sur  $\blacktriangleright$  pour allumer la radio FM.
- 4. Appuyez sur **Plus → Enregistrer** pour commencer à enregistrer.
- 5. Lorsque vous avez terminé, appuyez sur Arrêter. Le fichier audio est enregistré dans Radio clips (en mode Menu, sélectionnez **Mes fichiers →** Sons).

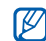

La fonction d'enregistrement est conçue uniquement pour l'enregistrement vocal. La qualité de l'enregistrement sera bien inférieure à celle d'un support numérique.

# Mémoriser des stations de radio automatiquement

- 1.En mode Menu, appuyez sur **Applications →** Radio FM.
- 2. Appuyez sur **Plus → Recherche auto.**.
- 3. Appuyez sur Oui pour confirmer (si nécessaire). La radio recherche et mémorise les stations disponibles.

#### <span id="page-60-0"></span>Rechercher des informations musicales

Accédez à un service de musique en ligne pour obtenir des informations sur les chansons en cours de diffusion pendant vos déplacements.

- 1. En mode Menu, appuyez sur **Musique →** Reconnaissance audio.
- 2. Sélectionnez Reconnaissance audio pour que le téléphone se connecte au serveur.
- 3. Une fois le téléphone correctement enregistré, appuyez sur  $\bullet$  pour enregistrer un passage de la chanson que vous souhaitez chercher.

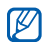

Il est possible que ce service ne soit pas pris en charge par certains opérateurs et la base de données peut ne pas contenir d'informations sur toutes les chansons.

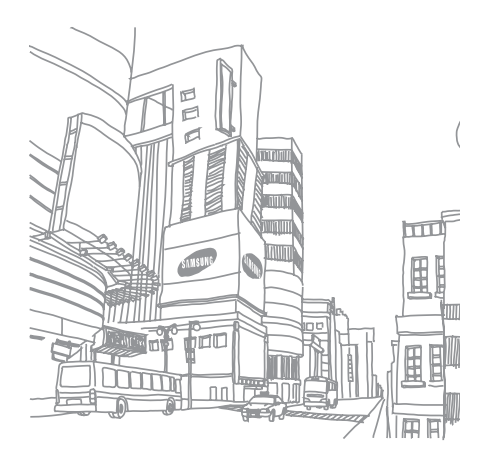

# Outils et applications

 Utilisation des outils et autres applications de votre téléphone portable

# Fonction Bluetooth

Cette section décrit la connexion de votre téléphone à d'autres appareils sans fil pour échanger des données et utiliser des fonctionnalités mains libres.

# Activer la fonction Bluetooth

- 1. En mode Menu, appuyez sur **Applications →** Bluetooth.
- 2. Appuyez sur le cercle situé au centre pour activer la fonction Bluetooth sans fil.
- 3. Pour permettre aux autres appareils de détecter votre téléphone, appuyez sur **Paramètres →** Visibilité du téléphone  $\rightarrow$  ON  $\rightarrow$  Enregistrer. Si vous sélectionnez Personnaliser, définissez la durée de visibilité de votre téléphone.
- 4. Appuyez sur Enregistrer.

#### <span id="page-62-1"></span>Rechercher d'autres périphériques Bluetooth et s'y connecter

- 1. En mode Menu, appuyez sur **Applications →** Bluetooth→ Rechercher.
- 2. Sélectionnez l'icône d'un périphérique et faites-la glisser au centre.
- 3. Entrez le code d'identification Bluetooth du téléphone ou celui de l'autre périphérique, le cas échéant, puis appuyez sur OK.

Lorsque l'utilisateur de l'autre périphérique entre le même code PIN ou accepte la connexion, l'association des deux appareils est effective.

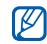

En fonction de l'appareil, il se peut que vous n'ayez pas à saisir un code PIN.

#### Envoyer des données par Bluetooth

1. Sélectionnez le fichier ou l'élément à envoyer à partir d'une application du téléphone.

2. Appuyez sur **Plus → Envoyer via Bluetooth**.

#### <span id="page-62-0"></span>Recevoir des données par Bluetooth

- 1. Saisissez le code PIN pour la fonction Bluetooth et appuyez sur OK (si nécessaire).
- 2. Appuyez sur **Qui** pour confirmer la réception des données (si nécessaire).

#### Mode SIM distant

Grâce au mode SIM distant, vous pouvez limiter l'utilisation d'un kit mains libres pour voiture aux appels émis et reçus avec la carte SIM ou USIM de votre téléphone.

Pour activer le mode SIM distant :

- 1.En mode Menu, appuyez sur **Applications →** Bluetooth→ Paramètres.
- 2. Appuyez sur ON sous la rubrique Mode SIM distant.

3. Appuyez sur Enregistrer.

Pour utiliser le mode SIM distant, activez la connexion Bluetooth à partir d'un kit mains libres pour voiture Bluetooth.

# Activation et envoi d'un message SOS

En cas d'urgence, le téléphone vous permet d'envoyer un message d'appel à l'aide.

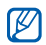

Ce service n'est pas disponible dans toutes les régions ou chez tous les opérateurs téléphoniques.

- 1. En mode Menu, appuyez sur **Messagerie →** Messages SOS → Options d'envoi.
- 2. Appuyez sur ON pour activer la fonction de message SOS.
- 3. Appuyez sur le champ du destinataire pour ouvrir la liste des destinataires.
- 4. Appuyez sur **Contacts** pour ouvrir la liste des contacts.
- 5. Sélectionnez les contacts de votre choix et appuyez sur Ajouter.
- 6. Si nécessaire, sélectionnez un numéro de téléphone.
- 7. Appuyez sur OK pour enregistrer les destinataires.
- 8. Appuyez sur Répétition et définissez le nombre de répétitions du message SOS.
- 9. Appuyez sur **Enregistrer → Oui**.

Pour envoyer un message SOS, les touches du téléphone doivent être verrouillées. Appuyez à quatre reprises sur la touche Volume.

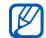

Dès lors que vous avez envoyé un message SOS, toutes les fonctions téléphoniques sont suspendues jusqu'à ce que vous appuyiez sur  $\left[ \bigcap \right]$ . Si vous appuyez sur  $\left[ \bigcap \right]$ , les fonctions du téléphone sont à nouveau disponibles, cependant les touches restent verrouillées.

Se du mobile<br>
Lorsque quelqu'un introduit une autre carte SIM ou<br>
Lorsque quelqu'un introduit une autre carte SIM ou<br>
USIM dans votre téléphone, la fonction de traçage<br>
du mobile envoie automatiquement le numéro de<br>
téléph téléphone. Pour activer le traçage du mobile :

- 1. En mode Menu, appuyez sur **Paramètres →** Sécurité→ Traçage du mobile.
- 2. Entrez votre mot de passe et appuyez sur Confirmer.
- 3. Appuyez sur ON pour activer la fonction de traçage du mobile.
- 4. Appuyez sur le champ du destinataire pour ouvrir la liste des destinataires.
- 5. Entrez un numéro de téléphone.
- 6. Appuyez sur OK pour enregistrer les destinataires.
- 7. Appuyez sur le champ de l'expéditeur.
- 8. Saisissez le nom de l'expéditeur.
- 9. Appuyez sur **Enregistrer → Accepter.**

# Appels simulés

Vous pouvez simuler de faux appels entrants lorsque vous souhaitez quitter une réunion ou mettre fin à un entretien. Vous pouvez aussi donner l'impression que vous parlez réellement au téléphone tout en faisant passer une voix enregistrée.

#### Enregistrer une voix

- 1. En mode Menu, appuyez sur **Paramètres →** Applications → Appel simulé.
- 2. Appuyez sur Mémo vocal.
- 3. Appuyez sur  $\bullet$  pour commencer à enregistrer.
- 4. Parlez dans le microphone.
- 5. Lorsque vous avez terminé, appuyez sur .
- 6. Appuyez sur **Appliquer** pour définir l'enregistrement comme une réponse d'appel simulé.
- 7. Appuyez sur ON sous la rubrique Appel vocal simulé.
- 8. Appuyez sur **Enregistrer**.

#### Passer un appel simulé

Pour émettre un appel simulé, maintenez la touche volume bas enfoncée en mode veille.

# Enregistrement et lecture de mémos vocaux

Utilisation de l'enregistreur vocal.

#### Enregistrer un mémo vocal

- 1.En mode Menu, appuyez sur **Applications →** Mémo vocal.
- 2. Appuyez sur  $\bullet$  pour commencer à enregistrer.
- 3. Parlez dans le microphone pour enregistrer votre mémo.

4. Lorsque vous avez terminé, appuyez sur  $\blacksquare$ . Le mémo est enregistré automatiquement.

#### Écouter un mémo vocal

- 1. En mode Menu, appuyez sur **Mes fichiers →** Sons→ Mémos vocaux.
- 2. Sélectionnez un fichier.
- 3. Les icônes suivantes permettent de contrôler la lecture :

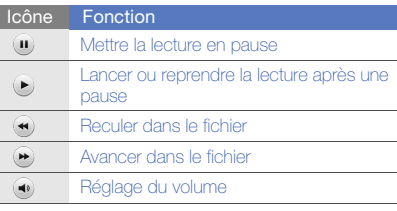

# Editeur d'images

Modifier des images et leur appliquer des effets amusants.

### Appliquer des effets à une image

- 1. En mode Menu, appuyez sur **Mes fichiers →** Images → Mes photos → un fichier photo.
- 2. Appuyez sur  $\mathbb{Z}$ .
- 3. Appuyez sur **Modifier → Effets →** une option i d'effet (filtre, style, déformer ou flou partiel).
- 4. Choisissez parmi les variations de l'effet à appliquer et appuyez sur OK. Pour appliquer un effet de flou à une zone spécifique de l'image, déplacez ou changez la taille du rectangle, puis appuyez sur **Flou → OK**.
- 5. Lorsque vous avez terminé d'appliquer des effets, appuyez sur **Fichiers → Enregistrer** sous.
- 6. Si nécessaire, sélectionnez une mémoire de stockage.
- 7. Saisissez un nouveau nom de fichier pour l'image, puis appuyez sur **Enregistrer**.

#### Ajuster une image

- 1. En mode Menu, appuyez sur **Mes fichiers → Images → Mes photos →** un fichier photo.
- 2. Appuyez sur  $\mathbb{Z}$ .
- 3. Appuyez sur **Modifier → Ajuster →** une option de réglage (luminosité, contraste ou couleur). Pour régler l'image automatiquement, sélectionnez Niveau auto.
- 4. Réglez l'image selon vos désirs, puis appuyez sur OK.
- 5. Lorsque vous avez terminé vos réglages, appuyez sur **Fichiers → Enregistrer sous**.
- 6. Si nécessaire, sélectionnez une mémoire de stockage.
- 7. Saisissez un nouveau nom de fichier pour l'image, puis appuyez sur **Enregistrer**.

#### Transformer une image

- 1.En mode Menu, appuyez sur **Mes fichiers → Images → Mes photos →** un fichier photo.
- 2. Appuyez sur  $\mathbb{R}$ .
- 3. Appuyez sur **Modifier → Transformer →** Redimensionner, Pivoter ou Retourner.
- 4. Faites pivoter l'image ou retournez-la selon vos désirs, puis appuyez sur OK. Pour changer la taille de l'image, sélectionnez une taille, puis appuyez sur **Enregistrer → OK**. Passez à l'étape 6.
- 5. Lorsque vous avez terminé vos transformations, appuyez sur **Fichiers → Enregistrer sous**.
- 6. Si nécessaire, sélectionnez une mémoire de stockage.
- 7. Saisissez un nouveau nom de fichier pour l'image, puis appuyez sur **Enregistrer**.

#### Rogner une image

- 1. En mode Menu, appuyez sur **Mes fichiers → Images → Mes photos →** un fichier photo.
- 2. Appuyez sur  $\mathbb{Z}$ .
- 3. Appuyez sur **Modifier → Rogner**.
- 4. Déplacez le rectangle sur la zone à rogner, puis appuyez sur **Rogner**  $\rightarrow$  **OK**.
- 5. Lorsque vous avez terminé le rognage, appuyez sur Fichiers→ Enregistrer sous.
- 6. Si nécessaire, sélectionnez une mémoire de stockage.
- 7. Saisissez un nouveau nom de fichier pour l'image, puis appuyez sur Enregistrer.

# Ajouter un élément visuel

- 1. En mode Menu, appuyez sur **Mes fichiers → Images → Mes photos →** un fichier photo.
- 2. Appuyez sur  $\mathbb{R}$ .
- 3. Appuyez sur **Modifier → Insérer →** un élément visuel (cadre, image, clip art, émoticône ou texte).
- 4. Sélectionnez un élément visuel, puis appuyez sur OK.
- 5. Lorsque vous avez terminé d'ajouter des éléments visuels, appuyez sur **Fichiers →** Enregistrer sous.
- 6. Si nécessaire, sélectionnez une mémoire de stockage.
- 7. Saisissez un nouveau nom de fichier pour l'image, puis appuyez sur Enregistrer.

#### Ajouter un mémo

- 1. En mode Menu, appuyez sur **Mes fichiers → Images → Mes photos →** un fichier photo.
- 2. Appuyez sur  $\mathbb{R}$ .
- 3. Appuyez sur **Modifier → Mémo à l'écran**.
- 4. Sélectionnez une couleur, entrez votre mémo à l'écran et appuyez sur OK.
- 5. Lorsque vous avez terminé, appuyez sur Fichiers→ Enregistrer sous.
- 6. Si nécessaire, sélectionnez une mémoire de stockage.
- 7. Saisissez un nouveau nom de fichier pour l'image, puis appuyez sur Enregistrer.

# Impression de photos

Découvrez comment imprimer des photos avec le câble de connexion PC ou avec la fonction Bluetooth.

Pour imprimer une photo avec le câble de connexion PC :

- 1. Branchez le câble sur le connecteur à fonctions multiples du téléphone et sur une imprimante compatible.
- 2. Ouvrez une photo.  $\triangleright$  [p. 35](#page-41-0)
- 3. Appuyez sur **Plus → Imprimer via → USB**.
- 4. Définissez les options d'impression et imprimez la photo.

Pour imprimer une photo par Bluetooth :

- 1. Ouvrez une photo.  $\triangleright$  [p. 35](#page-41-0)
- 2. Appuyez sur **Plus → Imprimer via → Bluetooth**.
- 3. Choisissez une imprimante compatible Bluetooth et associez-la avec le téléphone.  $\triangleright$  [p. 56](#page-62-1)
- 4. Définissez les options d'impression et imprimez la photo.

# Editeur de vidéos

Modifier des fichiers vidéo et leur appliquer des effets visuels.

#### Rogner un segment

- 1. En mode Menu, appuyez sur **Applications →** Editeur de vidéos.
- 2. Appuyez sur **Fichiers → Importer une image** ou Importer une vidéo.
- 3. Choisissez une catégorie d'images ou de vidéos <sup>→</sup>une image ou une séquence vidéo et appuyez sur **Aiouter**.

Dans le cas d'une image, sélectionnez sa durée d'affichage.

- 4. Appuyez sur **Plus → Fichiers** pour ajouter davantage d'images ou de vidéos.
- 5. Appuyez sur **Modifier → Rogner**.
- 6. Appuyez sur  $\blacktriangleright$  pour lancer la lecture de la vidéo et appuyez sur **Début** à l'endroit où vous souhaitez faire débuter la nouvelle séquence vidéo.
- 7. Appuyez sur Fin à l'endroit où vous souhaitez que la nouvelle séquence vidéo s'arrête.
- 8. Appuyez sur **Rogner**.
- 9. Lorsque vous avez terminé, appuyez sur **Plus →** Exporter → Vidéos → Oui. Pour enregistrer le projet afin de le réutiliser ultérieurement, appuyez sur **Plus → Fichiers →** Enregistrer le projet. Le projet est enregistré dans Autres fichiers.
- 10.Saisissez le nom du nouveau fichier et appuyez sur **Enregistrer.**
- 11. Appuyez sur **Oui** pour vérifier le fichier (si nécessaire).

#### Fractionner des vidéos

- 1.En mode Menu, appuyez sur **Applications →** Editeur de vidéos.
- 2. Appuyez sur **Fichiers → Importer une image** ou Importer une vidéo.
- 3. Choisissez une catégorie d'images ou de vidéos <sup>→</sup>une image ou une séquence vidéo et appuyez sur Ajouter.

Dans le cas d'une image, sélectionnez sa durée d'affichage.

- 4. Appuyez sur **Plus → Fichiers** pour ajouter davantage d'images ou de vidéos.
- 5. Appuyez sur **Modifier → Isoler**.
- 6. Appuyez sur  $\mapsto$  pour lancer la lecture de la vidéo et appuyez sur **Point fractionnement → Isoler** pour diviser le fichier en deux séquences vidéo.
- 7. Si vous le souhaitez, insérez une image ou une vidéo entre les séquences.
- 8. Lorsque vous avez terminé, appuyez sur **Plus →** Exporter → Vidéos → Oui.

Pour enregistrer le projet afin de le réutiliser ultérieurement, appuyez sur **Plus → Fichiers →** Enregistrer le projet. Le projet est enregistré dans Autres fichiers.

- 9. Saisissez le nom du nouveau fichier et appuyez sur **Enregistrer.**
- 10. Appuyez sur **Oui** pour vérifier le fichier (si nécessaire).
#### Insérer un texte

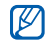

La prise en charge de l'insertion de texte dans une vidéo dépend de votre opérateur.

- 1.En mode Menu, appuyez sur **Applications →** Editeur de vidéos.
- 2. Appuyez sur **Fichiers → Importer une image** ou Importer une vidéo.
- 3. Choisissez une catégorie d'images ou de vidéos <sup>→</sup>une image ou une séquence vidéo et appuyez sur Aiouter.

Dans le cas d'une image, sélectionnez sa durée d'affichage.

- 4. Appuyez sur **Plus → Fichiers** pour ajouter davantage d'images ou de vidéos.
- 5. Appuyez sur **Modifier → Insérer → Texte**.
- 6. Appuyez sur  $\mapsto$  pour lancer la lecture de la vidéo et appuyez sur **Début** à l'endroit où vous souhaitez insérer le texte.
- 7. Appuyez sur Fin à l'endroit où vous souhaitez que le texte disparaisse.
- 8. Appuyez sur Insérer.
- 9. Rédigez le texte et appuyez sur OK.
- 10.Déplacez ou modifiez le texte et appuyez sur OK.
- 11. Lorsque vous avez terminé, appuyez sur **Plus →** Exporter → Vidéos → Oui. Pour enregistrer le projet afin de le réutiliser ultérieurement, appuyez sur **Plus → Fichiers →** Enregistrer le projet. Le projet est enregistré dans Autres fichiers.
- 12.Saisissez le nom du nouveau fichier et appuyez sur Enregistrer.

13. Appuyez sur **Oui** pour vérifier le fichier (si nécessaire).

#### Ajouter une bande sonore

- 1. En mode Menu, appuyez sur **Applications →** Editeur de vidéos.
- 2. Appuyez sur **Fichiers → Importer une image** ou sur Importer une vidéo.
- 3. Choisissez une catégorie d'images ou de vidéos <sup>→</sup>une image ou une séquence vidéo et appuyez sur **Aiouter**.

Dans le cas d'une image, sélectionnez sa durée d'affichage.

- 4. Appuyez sur **Plus → Fichiers** pour ajouter davantage d'images ou de vidéos.
- 5. Appuyez sur **Piste audio supplémentaire →** Importer un fichier son.
- 6. Appuyez sur **Sons →** une catégorie de sons → un son → Ajouter.
- 7. Lorsque vous avez terminé, appuyez sur **Plus →** Exporter → Vidéos → Oui.

Pour enregistrer le projet afin de le réutiliser ultérieurement, appuyez sur **Plus → Fichiers →** Enregistrer le projet. Le projet est enregistré dans Autres fichiers.

- 8. Saisissez le nom du nouveau fichier et appuyez sur **Enregistrer.**
- 9. Appuyez sur **Oui** pour vérifier le fichier (si nécessaire).

## <span id="page-74-1"></span><span id="page-74-0"></span>Télécharger des photos et des vidéos sur le Web

Affichez vos photos et vos vidéos sur des blogs et des sites de partage.

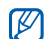

- Si le service Navigation est indisponible, Share pix apparaît sous Applications.
- En fonction de votre région ou de votre opérateur, Share pix peut ne pas être disponible.

## Définir votre liste de destinations favorites

- 1. En mode Menu, appuyez sur **Applications**  $\rightarrow$ Share pix.
- 2. Appuyez sur **Oui** pour définir votre liste préférée.
- 3. Appuyez sur **Accepter** pour confirmer (si nécessaire).

4. Sélectionnez les destinations que vous souhaitez ajouter, puis appuyez sur Enregistrer. Si vous sélectionnez MAJ listes, de nouveaux sites de destination sont automatiquement ajoutés à la liste.

## Télécharger un fichier

Pour télécharger des photos et des vidéos, il vous faut disposer d'un compte sur un blog ou un site Web de partage de photos.

- 1. En mode Menu, appuyez sur **Applications** → Share pix  $\rightarrow$  une destination sur laquelle vous souhaitez afficher des photos.
- 2. Entrez l'ID utilisateur et le mot de passe de la destination.
- 3. Appuyez sur Appuyez pour créer et sélectionnez un fichier multimédia.

4. Spécifiez les détails d'affichage et appuyez sur Charger sur le web.

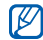

Vous pouvez également télécharger des fichiers multimédia à partir de **Appareil photo** ou de Mes fichiers, en sélectionnant @) ou Plus→ Charger sur le web.

## Jeux et applications Java

Cette section décrit l'utilisation des jeux et des applications basés sur la technologie Java.

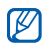

En fonction du logiciel du téléphone, le téléchargement de fichiers Java peut ne pas être pris en charge.

### <span id="page-75-1"></span>Jeux

1.En mode Menu, appuyez sur **Applications →** Jeux et autres.

2. Sélectionnez un jeu dans la liste et suivez les instructions qui s'affichent.

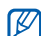

<span id="page-75-0"></span>La disponibilité de ces jeux dépend de votre région et du forfait que vous avez souscrit auprès de votre opérateur. Les commandes et les options peuvent varier d'un jeu à l'autre.

## Accéder aux applications

- 1.En mode veille, appuyez sur **Applications** → **Jeux et autres**  $\rightarrow$  une application.
- 2. Appuyez sur Plus pour ouvrir une liste d'options et de paramètres pour votre application.

## Synchroniser des données

Synchronisation du répertoire, du calendrier et des applications Tâche et Mémo avec le serveur WAP que vous avez spécifié.

## <span id="page-76-2"></span>Créer un profil de synchronisation

- 1.En mode Menu, appuyez sur **Applications →** Synchroniser.
- 2. Appuyez sur **Aiouter** et complétez les paramètres du profil.
- 3. Lorsque vous avez terminé, appuyez sur Enregistrer.

## <span id="page-76-3"></span>Démarrer la synchronisation

- 1.En mode Menu, appuyez sur **Applications →** Synchroniser.
- 2. Sélectionnez un profil de synchronisation.
- 3. Appuyez sur le profil de synchronisation sélectionné ou sur **Démarrer la synchronis...**.
- 4. Appuyez sur **Continuer** pour commencer la synchronisation avec le serveur WAP que vous avez spécifié.

## <span id="page-76-1"></span>Lecteur RSS

<span id="page-76-0"></span>Utilisez le lecteur RSS pour obtenir les dernières informations de vos sites Web préférés.

## Créer des flux RSS

- 1.En mode Menu, appuyez sur **Applications →** Lecteur RSS.
- 2. Appuyez sur **Ajouter**.
- 3. Entrez l'adresse d'un flux RSS et appuyez sur OK.

## Lire des flux RSS

- 1.En mode Menu, appuyez sur **Applications →** Lecteur RSS.
- 2. Appuyez sur **Mettre à jour →** un flux **→ Mettre à** jour → Oui.
- 3. Sélectionnez une catégorie de flux → un flux actualisé.

#### Personnaliser les réglages du lecteur **RSS**

- 1. En mode Menu, appuyez sur **Applications →** Lecteur RSS.
- 2. Appuyez sur **Plus → Paramètres → Réseau**.
- 3. Appuyez sur  $\gg$  à côté d'un profil.
- 4. Modifiez les paramètres du lecteur RSS selon vos préférences.
- 5. Appuyez sur Enregistrer.

## Afficher votre position actuelle

Utilisez le GPS pour déterminer la latitude, la longitude et l'altitude de votre position actuelle.

En mode Menu, appuyez sur Paramètres → Téléphone → Paramètres GPS → Position GPS.

## Créer et afficher des horloges mondiales

Affichage de l'heure d'un autre pays ou d'une autre ville et réglage de l'affichage d'une horloge mondiale.

## <span id="page-77-0"></span>Créer une horloge mondiale

- 1. En mode Menu, appuyez sur **Organiseur →** Horloge mondiale.
- 2. Appuyez sur I≣I → **Ajouter**.
- 3. Sélectionnez un fuseau horaire.
- 4. Pour régler l'heure d'été, appuyez sur  $\frac{2}{3}$ .
- 5. Appuyez sur **OK** pour créer votre horloge mondiale.

L'horloge mondiale est définie comme horloge secondaire.

6. Appuyez sur Ajouter pour ajouter d'autres horloges mondiales (étape 3).

## <span id="page-78-1"></span>Ajouter une horloge mondiale à votre écran

En mode affichage à double horloge, vous pouvez afficher à l'écran deux fuseaux horaires différents.

Après avoir créé une horloge mondiale :

- 1. En mode Menu, appuyez sur **Organiseur →** Horloge mondiale.
- 2. Appuyez sur III → **2ème horloge**.
- 3. Sélectionnez l'horloge mondiale à ajouter.
- 4. Appuyez sur **Appliquer**.

## <span id="page-78-2"></span>Programmer et utiliser une alarme

Réglez et contrôlez des alarmes pour des événements importants.

## <span id="page-78-0"></span>Créer une nouvelle alarme

- 1. En mode Menu, appuyez sur **Alarmes**.
- 2. Appuyez sur Créer.
- 3. Réglez les détails de l'alarme.
- 4. Appuyez sur Enregistrer.

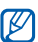

La fonction d'activation automatique permet de configurer le téléphone pour qu'il s'allume automatiquement lorsque l'alarme sonne à l'heure spécifiée, même si le téléphone est éteint.

#### <span id="page-79-0"></span>Arrêter une alarme

Lorsque l'alarme sonne :

- Faites glisser le curseur sur Arrêter pour arrêter une alarme sans répétition.
- Faites glisser le curseur sur Arrêter pour arrêter une alarme avec répétition ou sur **Répétition** pour couper l'alarme pendant la répétition.

## <span id="page-79-1"></span>Désactiver une alarme

- 1. En mode Menu, appuyez sur **Alarmes**.
- 2. Appuyez sur **OFF** à côté de l'alarme à désactiver.

## <span id="page-79-2"></span>**Calculatrice**

- 1. En mode Menu, appuyez sur **Organiseur →** Calculatrice.
- 2. Utilisez les touches affichées sur l'écran de la calculatrice pour réaliser des opérations mathématiques de base.

## <span id="page-79-4"></span><span id="page-79-3"></span>Convertisseur

- 1. En mode Menu, appuyez sur **Organiseur → Convertisseur →** un type de conversion.
- 2. Saisissez les devises ou les mesures et les unités dans les champs correspondants.

## <span id="page-80-1"></span>Régler un compte à rebours

- 1.En mode Menu, appuyez sur **Applications →** Minuteur.
- 2. Réglez la durée du minuteur.
- 3. Appuyez sur Début pour lancer le compte à rebours.
- 4. Appuyez sur **Arrêter** pour arrêter le compte à rebours.
- 5. Lorsque le minuteur arrive à zéro, faites glisser le curseur sur **Arrêter** pour arrêter l'alerte.

## <span id="page-80-0"></span>Chronomètre

- 1.En mode Menu, appuyez sur **Applications →** Chronomètre.
- 2. Appuyez sur **Début** pour lancer le chronomètre.
- <span id="page-80-2"></span>3. Appuyez sur Tour pour enregistrer des temps intermédiaires.
- 4. Lorsque vous avez terminé, appuyez sur **Arrêter**.
- 5. Appuyez sur **Réinit**. pour effacer les temps enregistrés.

## <span id="page-80-4"></span><span id="page-80-3"></span>Créer une nouvelle tâche

- 1. En mode Menu, appuyez sur **Organiseur →** Tâche.
- 2. Appuyez sur Nouvelle tâche.
- 3. Entrez les détails de la tâche et appuyez sur Enregistrer.

## <span id="page-81-3"></span><span id="page-81-1"></span>Créer un mémo

- 1. En mode Menu, appuyez sur **Organiseur →** Mémo.
- 2. Appuyez sur Nouveau mémo.
- 3. Rédigez le texte du mémo et appuyez sur Enregistrer.

## <span id="page-81-0"></span>Gestion du calendrier

Découvrez comment modifier l'affichage du calendrier et créer des événements.

### Changer le mode d'affichage du calendrier

- 1. En mode Menu, appuyez sur **Organiseur → Calendrier**
- 2. Appuyez sur **Plus → Vue Jour** ou **Vue** Semaine.

## Créer un événement

- 1. En mode Menu, appuyez sur **Organiseur →** Calendrier.
- 2. Appuyez sur Créer.
- 3. Entrez les détails éventuels de l'événement.
- <span id="page-81-2"></span>4. Appuyez sur **Enregistrer**.

# Dépannage

Si votre téléphone portable ne fonctionne pas correctement, vérifiez les éléments suivants avant de contacter le service après-vente.

Message Solution

#### Lorsque vous allumez votre téléphone, les messages suivants s'affichent à l'écran :

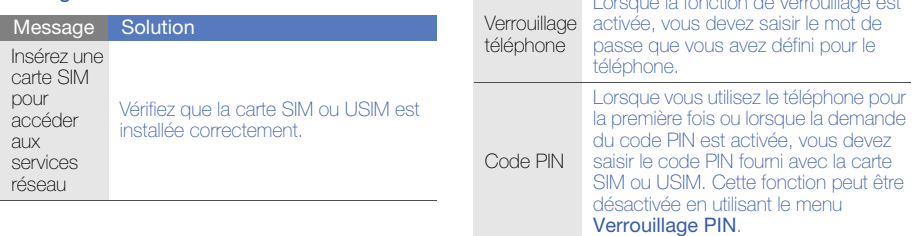

Lorsque la fonction de verrouillage est

#### Code PUK USIM est bloquée. Vous devez alors Si vous saisissez un code PIN incorrect à plusieurs reprises, votre carte SIM ou saisir le code PUK fourni par votre opérateur. Message Solution

#### Le téléphone affiche « Service non disponible » ou « Erreur réseau ».

- Vous êtes peut-être dans une zone de mauvaise réception. Déplacez-vous et recommencez.
- Certaines options ne sont pas accessibles sans abonnement. Contactez votre opérateur pour obtenir des informations complémentaires.

#### Vous avez saisi un numéro, mais l'appel n'a pas abouti.

- Assurez-vous d'avoir appuyé sur [ $\longmapsto$ ].
- Assurez-vous que vous avez accès au réseau cellulaire approprié.

• Vérifiez que vous n'avez pas activé la fonction d'interdiction d'appels vers ce numéro de téléphone.

#### Un correspondant ne parvient pas à vous joindre.

- Vérifiez que votre téléphone est allumé.
- Assurez-vous que vous avez accès au réseau cellulaire approprié.
- Vérifiez que vous n'avez pas activé la fonction d'interdiction d'appels depuis ce numéro de téléphone.

#### Votre correspondant ne vous entend pas.

- Vérifiez que le microphone intégré n'est pas recouvert.
- Prenez soin de placer le microphone suffisamment près de votre bouche.
- Si vous utilisez un kit piéton, vérifiez qu'il est correctement branché.

#### Le téléphone émet des tonalités et le symbole de la batterie clignote.

Le niveau de charge de la batterie est faible. Rechargez la batterie ou remplacez-la pour continuer à utiliser le téléphone.

#### La qualité sonore de l'appel est mauvaise.

- Assurez-vous que rien n'entrave l'antenne intégrée du téléphone.
- Vous êtes peut-être dans une zone de mauvaise réception. Déplacez-vous et recommencez.

#### Vous avez sélectionné un contact, mais l'appel <sup>n</sup>'a pas abouti.

- Vérifiez que les données du contact contiennent le bon numéro.
- Si nécessaire, enregistrez le numéro à nouveau.

#### La batterie ne se recharge pas correctement ou le téléphone s'éteint parfois tout seul.

- Les contacts de la batterie sont peut-être sales. Nettoyez les contacts à l'aide d'un chiffon doux et propre.
- Si la batterie ne se recharge plus complètement, remplacez-la par une batterie neuve et éliminez l'ancienne conformément à la législation en vigueur.

#### Votre téléphone est chaud au toucher.

Lorsque vous utilisez plusieurs applications en même temps, le téléphone a besoin de plus d'énergie et peut chauffer davantage.

Ce phénomène n'affecte pas la durée de vie ou les performances du téléphone.

## Index

#### alarmes

 arrêter, [73](#page-79-0) créer, [72](#page-78-0) désactiver, [73](#page-79-1)

#### appels

à partir du répertoire, [42](#page-48-0) afficher les appels manqués,  $40$ appels simulés, [59](#page-65-0) conférence, [42](#page-48-1) fonctions d'appel avancées,  $40$ fonctions d'appel [de base,](#page-47-0) [28](#page-34-0) mettre en attente, 41

numéro international, [42](#page-48-2) numéro[s récemment com](#page-47-1)posés, 41 passer [un deuxième appel,](#page-35-0) [41](#page-47-2) passer, 29 prendre un deuxième appel, [41](#page-47-3)rappeler l[e numéro d](#page-46-0)'[un appel](#page-46-0)  manqué, 40 récup[érer un appel mis en at](#page-47-4)tente, 41 répondre, [29](#page-35-1)

#### batterie

indicateur de faible charge, [21](#page-27-0)

installation, [18](#page-24-0) mettre en charge, [20](#page-26-0)

#### **Bluetooth**

activer, [55](#page-61-0) envoyer des données, [56](#page-62-0) mode SIM distant, [56](#page-62-1) recevoir des données, [56](#page-62-2)

calculatrice[voir outils, calculatrice](#page-79-2)

calendrier[voir outils, calendrier](#page-81-0) carte de visite [43](#page-49-0)

carte mémoire [21](#page-27-1)

#### carte SIM [18](#page-24-1)

chronomètre[voir outils, chronomètre](#page-80-0)

## compte à rebours

[voir outils, compte à rebours](#page-80-1)

#### conférence téléphonique [voir appels, conférence](#page-48-3)

#### contacts

ajouter, [33](#page-39-0) associer des photos, [44](#page-50-0) créer un gro[upe,](#page-39-1) [43](#page-49-1) rechercher, 33

#### contacts photo [44](#page-50-1)

convertisseur[voir outils, convertisseur](#page-79-3)

fond d'écran [28](#page-34-1)

#### horloge m[ondiale](#page-78-1)

ajouter, 72 créer, [71](#page-77-0)

#### images

ajouter un élément [visuel,](#page-69-0) [62](#page-68-0) ajouter [un mémo,](#page-67-0) 63 ajuster, 61 appliquer [des effets,](#page-69-1) [60](#page-66-0) imprimer, 63 rogner, [62](#page-68-1) transformer, [61](#page-67-1)

#### internet

[voir navigateur WAP](#page-43-0)

#### Java

 accé[der aux applications,](#page-75-1) [69](#page-75-0) jeux, 69

#### kit piéton [30](#page-36-0)

#### lecteur MP3

 créer une liste de lecture, [52](#page-58-0) écouter des fic[hiers audio,](#page-58-1) [37](#page-43-1) personnaliser, 52 synchroniser, [51](#page-57-0)

#### lecteur RSS[voir outils, lecteur RSS](#page-76-0)

#### mémo[voir mémo texte ou vocal](#page-81-1)

mémo vocalécouter, [60](#page-66-1) enregistrer, [59](#page-65-1)

Message SOS [57](#page-63-0)

messages afficher un e-mail, [33](#page-39-2) afficher un MMS, [33](#page-39-3)

f

afficher un SMS, [33](#page-39-4) envoyer un e-mail, [30](#page-36-1) envoyer un MMS, [30](#page-36-2) envoyer un SMS, [30](#page-36-3)

#### minuteur

[voir outils, compte à rebours](#page-80-2)

#### modèles

insérer, [46](#page-52-0) MMS, [45](#page-51-0) SMS, [45](#page-51-1)

multimédia[voir messages](#page-36-2)

#### navigateur photo [35](#page-41-0)

#### navigateur WAP

créer des favoris, [38](#page-44-0) ouvrir la page d'accueil, [38](#page-44-1)

#### outils

 alarme, [72](#page-78-2) calculatrice, [73](#page-79-2) calendrier, [75](#page-81-2) chronomètre, [74](#page-80-0) compte à rebours, [74](#page-80-1) convertisseur, [73](#page-79-4) éditeur d'images, [60](#page-66-2) editeur de vidéos, [64](#page-70-0) lecteur RSS, [70](#page-76-1) Share pix, [68](#page-74-0) tâche, [74](#page-80-3)

#### photos

fonctions avancées, [46](#page-52-1) fonctions d[e base,](#page-66-3) [34](#page-40-0) retoucher, 60 visionner, [35](#page-41-1)

profil discret [27](#page-33-0) profil hors-ligne [22](#page-28-0) radio

[voir radio FM](#page-42-0)

radio FM écouter, [36](#page-42-1) enregistrer des chansons, [53](#page-59-0) mémoriser des stations, [53](#page-59-1)

Reconnaissance audio [53](#page-59-2)

Share pix [voir outil, Share pix](#page-74-1)

sonnerie [27](#page-33-1)

synchronisation créer un profil, [70](#page-76-2) démarrer, [70](#page-76-3)

#### tâche

[voir outils, tâche](#page-80-4)

#### texte

 créer un mémo, [75](#page-81-3) mess[ages,](#page-37-0) [30](#page-36-3) saisir, 31

#### traçage du mobile [58](#page-64-0)

verrouiller le téléphone [28](#page-34-2)

#### vidéos

Index

 filmer, [35](#page-41-2) retoucher, [64](#page-70-1) visionner, [36](#page-42-2)

#### volume

 volume d'appel, [29](#page-35-2) volume du clavier, [27](#page-33-2)

#### widgets [26](#page-32-0)

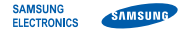

#### Déclaration de conformité (R&TTE)

Nous, **Samsung Electronics** 

déclarons sous notre seule responsabilité que le produit

#### Téléphone mobile GSM : S8300

en relation avec cette déclaration est en conformité avec les normes suivantes et/ou d'autres documents normatifs.

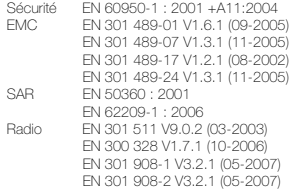

Ce téléphone a été testé et s'est avéré conforme aux normes relatives à l'émission de fréquences radio. En outre, nous déclarons que cet appareil répond à la directive 1999/5/EC.

La procédure de déclaration de conformité, définie dans l'article 10, puis reprise à l'alinéa [IV] de la directive 1999/5/EC a été conduite sous contrôle de l'organisme suivant :

BABT, Balfour House, Churchfield Road, Walton-on-Thames, Surrey, KT12 2TD, UK\* Numéro d'identification : 0168

## **CE0168**

Documentation technique détenue par :

#### Samsung Electronics QA Lab.

disponible sur simple demande.

(Représentant pour l'union européenne)

Samsung Electronics Euro QA Lab. Blackbushe Business Park, Saxony Way, Yateley, Hampshire, GU46 6GG, UK\* 2009.01.23

 $X<\rho$ dez

Yong-Sang Park / Directeur Général

(lieu et date de parution) (nom et signature du responsable dûment habilité)

\* Cette adresse n'est pas celle du Centre de service de Samsung. Pour obtenir celle-ci, consultez la carte de la garantie ou contactez le revendeur de votre téléphone.